### **DAFTAR ISI PENYUSUNAN SKP DAN EVALUASI KINERJA**

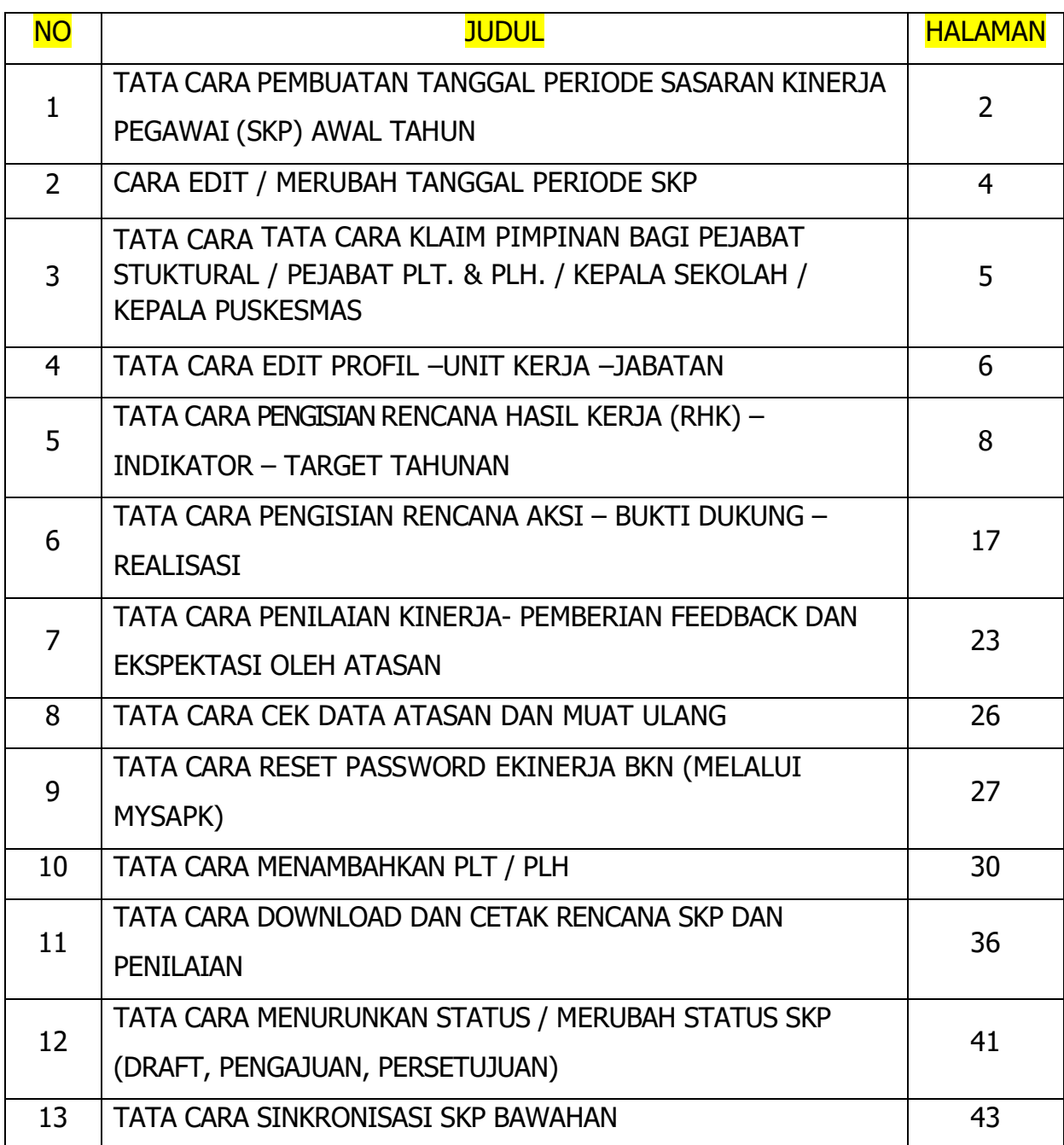

TATA CARA PEMBUATAN TANGGAL PERIODE SASARAN KINERJA PEGAWAI (SKP) AWAL TAHUN

1. Silahkan akses alamat = https://kinerja.bkn.go.id/

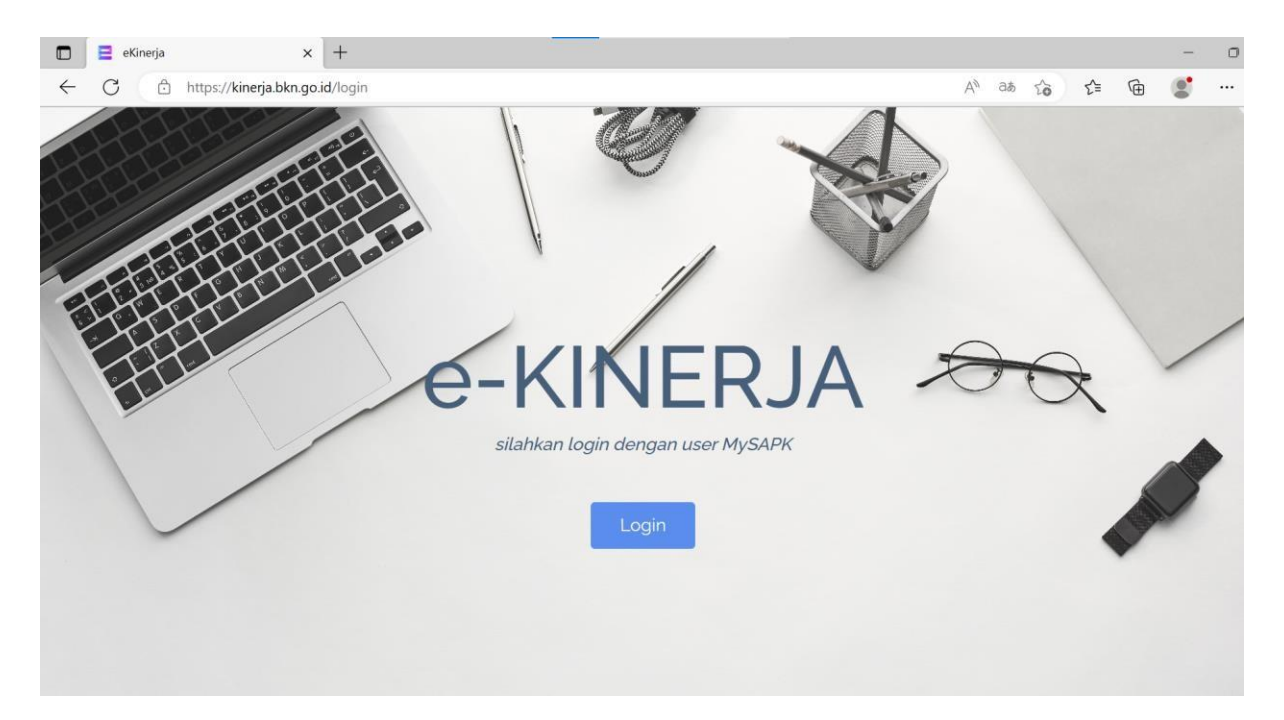

2. Masukkan Username dan Password (sama dengan user & password akun MySAPK)

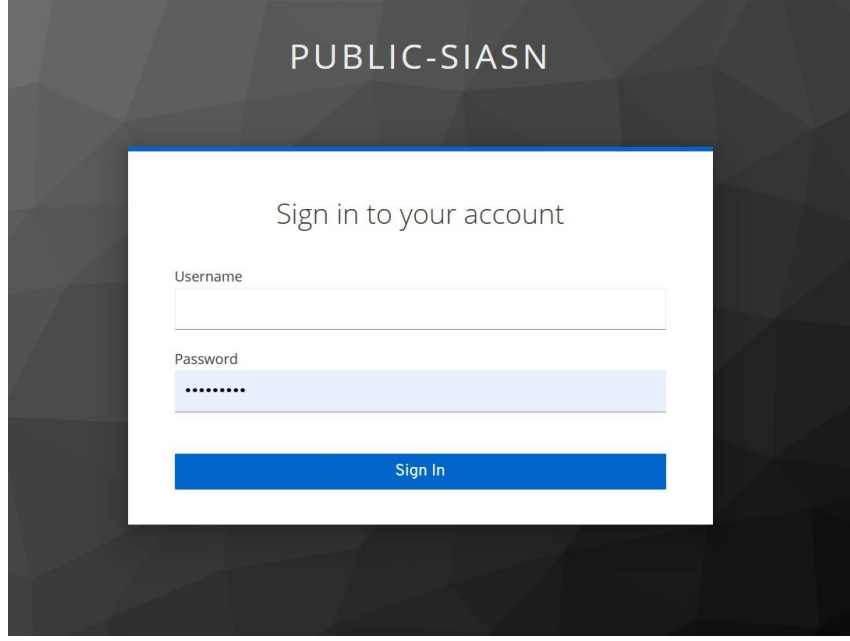

3. Selanjutnya klik "Tambah SKP"

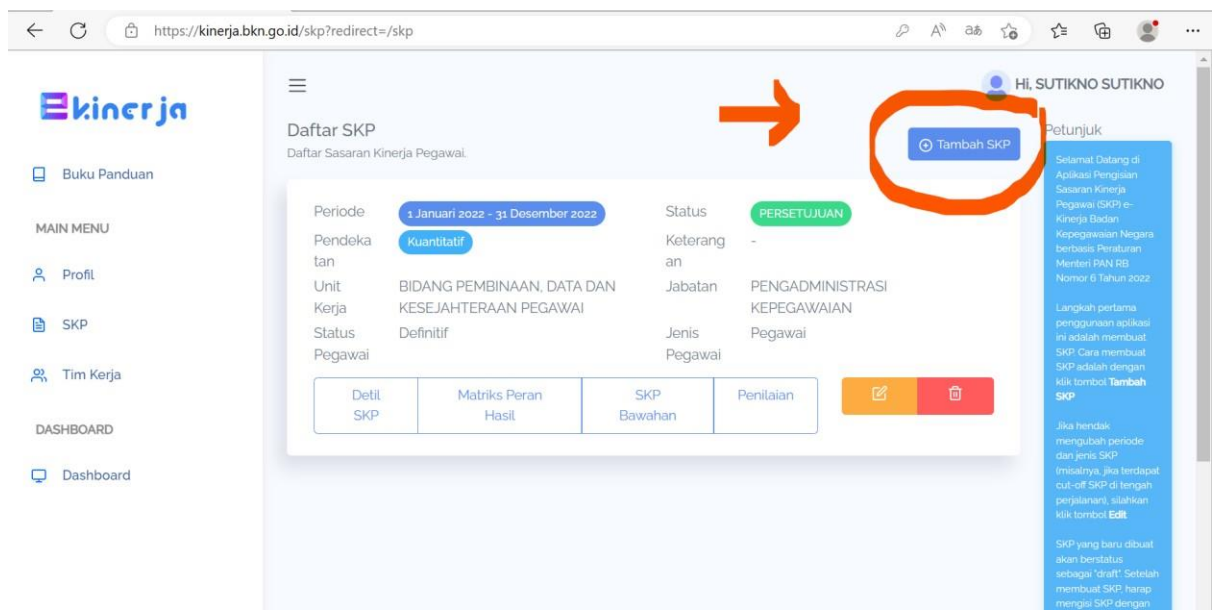

- 4. Selanjutnya seting periode SKP a. Periode Awal : 1 Januari 2023
	- b. Periode Akhir : 31 Desember 2023 c. Pendekatan : Kuantitatif

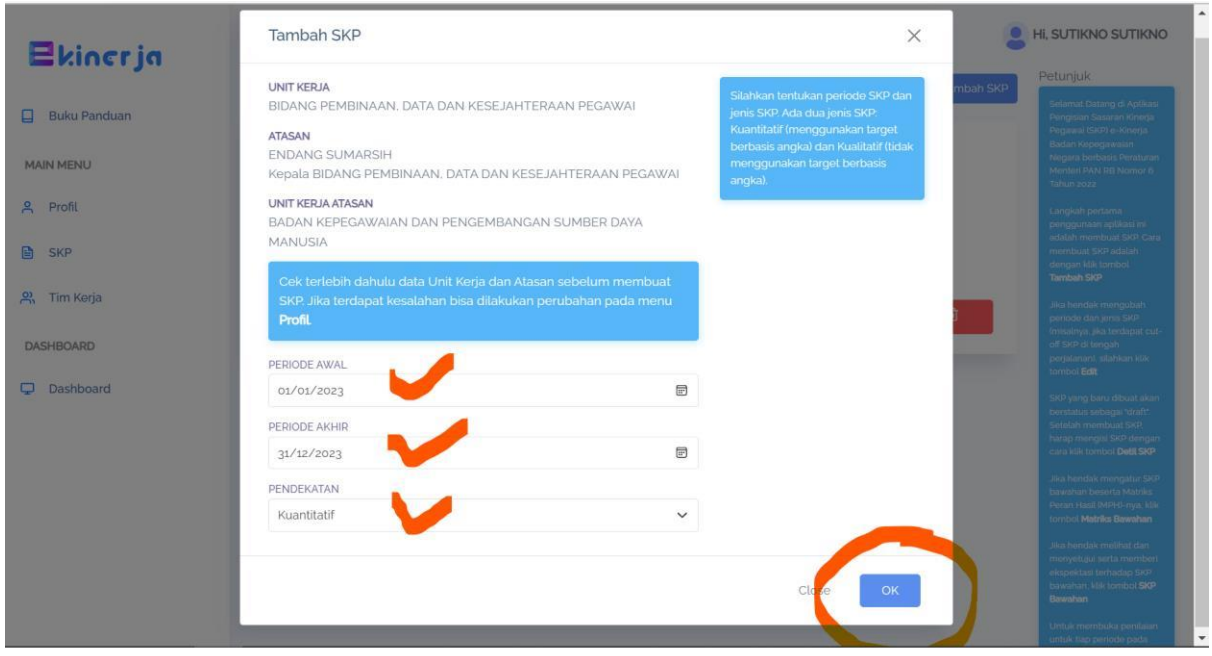

# CARA EDIT / MERUBAH TANGGAL PERIODE SKP

- 1. Silahkan login ekinerja
- 2. Klik ikon edit / gambar pulpen

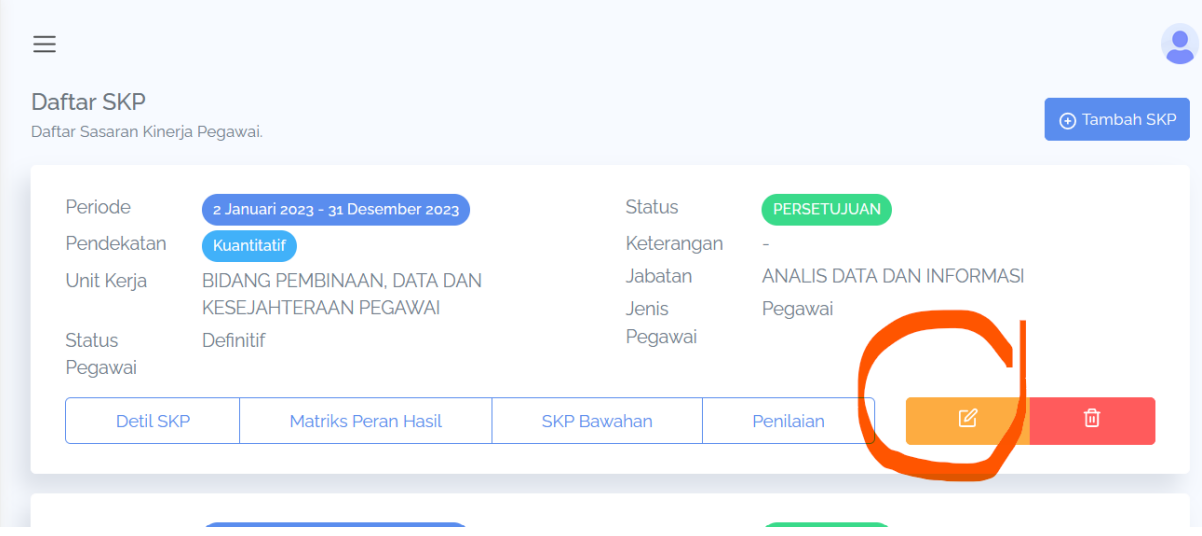

3. Silahkan edit "periode awal dan periode akhir" dan "oke"

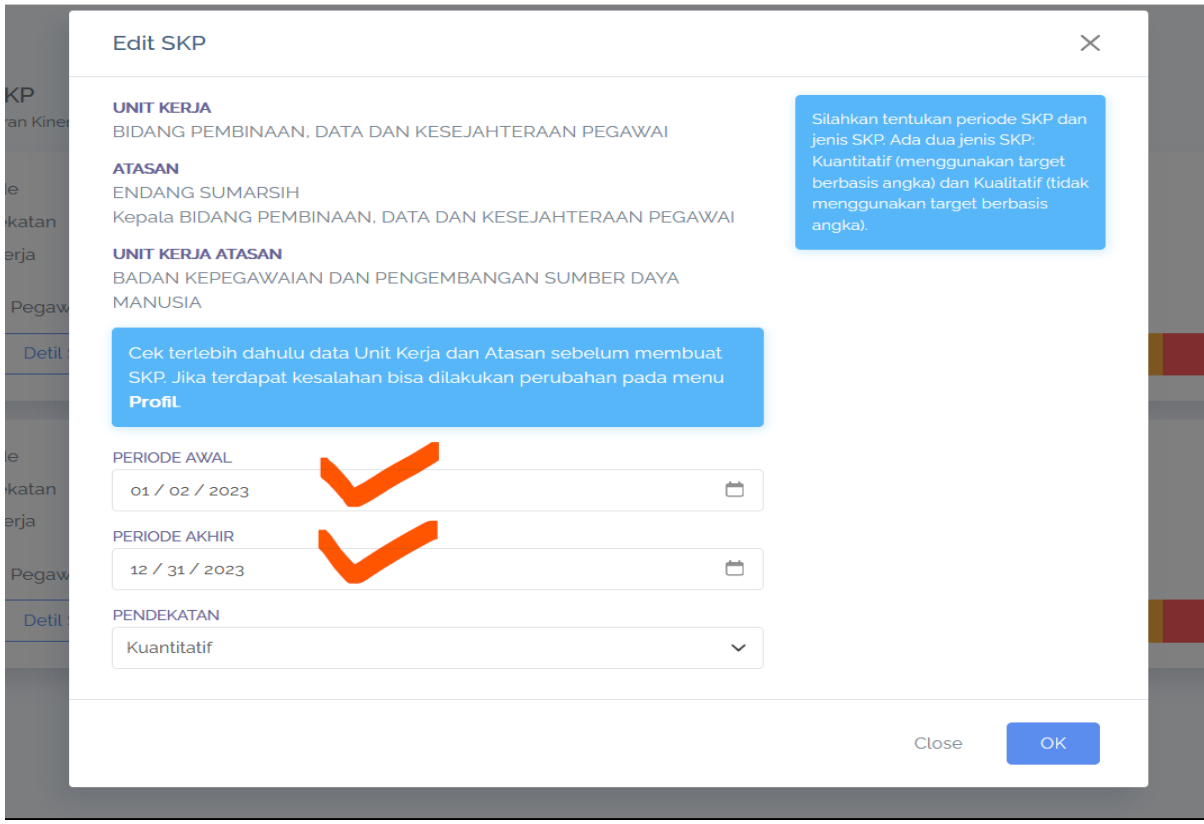

### **TATA CARA KLAIM PIMPINAN BAGI PEJABAT STUKTURAL / PEJABAT PLT. & PLH. / KEPALA SEKOLAH / KEPALA PUSKESMAS**

- 1. pada menu "Data Pribadi"
- 2. apabila Jenis = "Pegawai" , maka harus dirubah menjadi "Pimpinan"
- 3. dengan pilih menu "Klaim Pimpinan Unit Kerja"
- 4. selanjutnya klik "Klaim Pimpinan Unit Kerja"

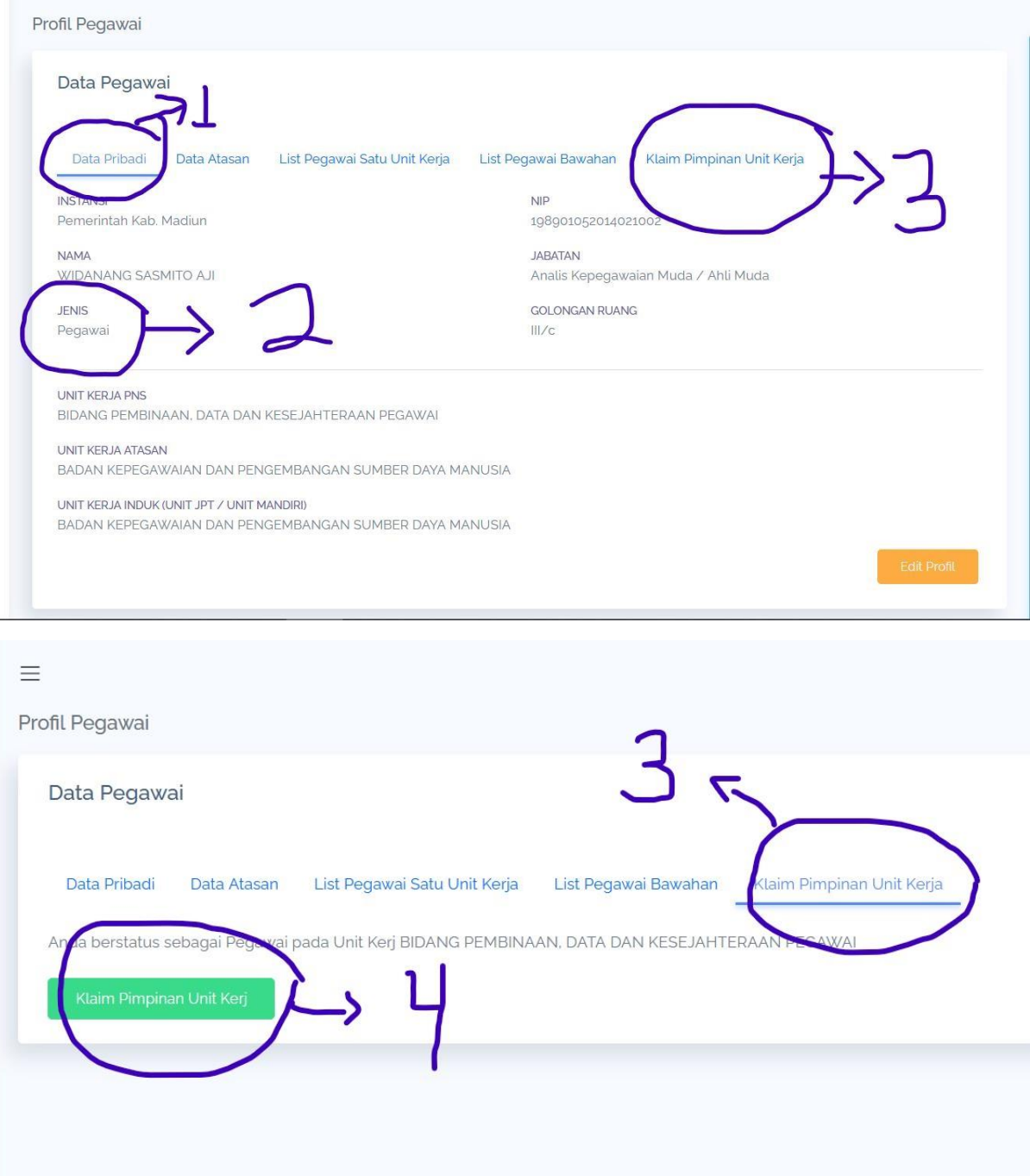

5. Setelah Periode SKP telah dibuat Selanjutnya, cek dan pastikan Profil ASN

### **TATA CARA EDIT PROFIL – UNIT KERJA – JABATAN**

- 1. Kunjungi alamat = [https://kinerja.bkn.go.id](https://kinerja.bkn.go.id/)
- 2. Klik<sup>"</sup> Profil<sup>"</sup>

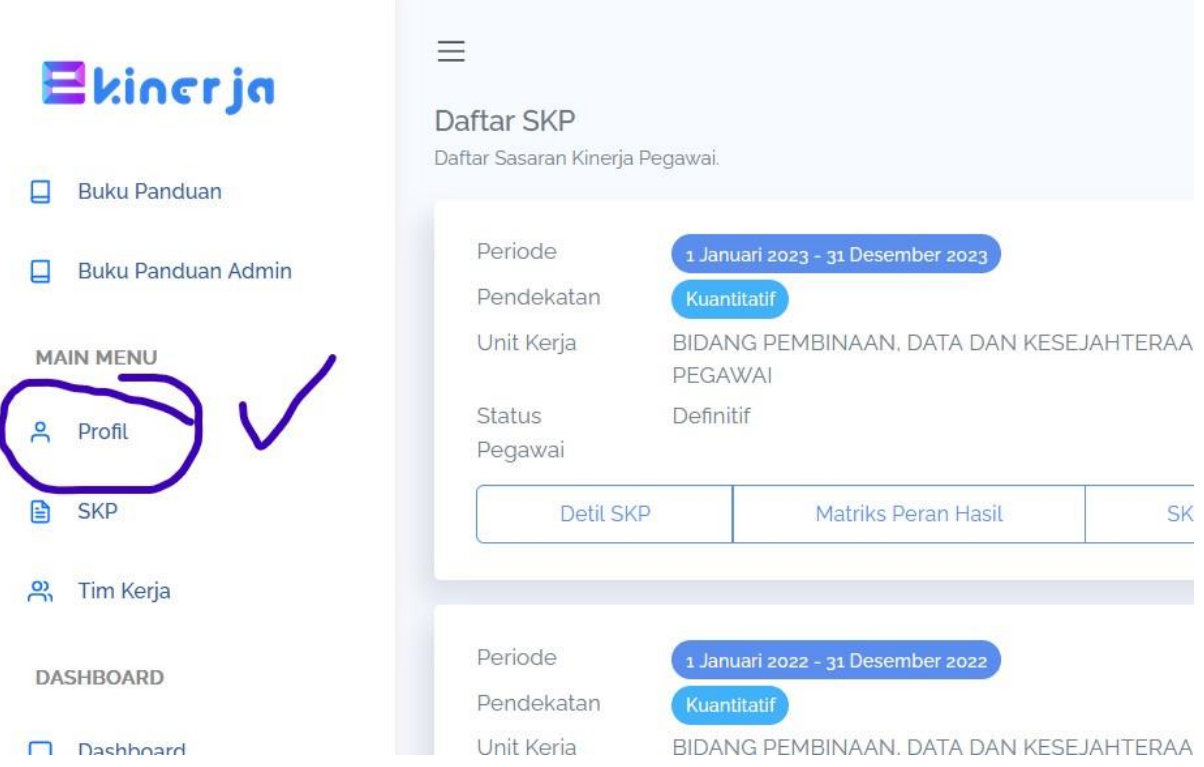

- 1. Pilih menu "Data Pribadi"
- 2. Pastikan Jabatan sudah benar
- 3. Pastikan Unit Kerja / Unor / Unit Organisasi sudah benar
- 4. Apabila Jabatan dan/ Unit Kerja masih salah, maka klik "edit profil"

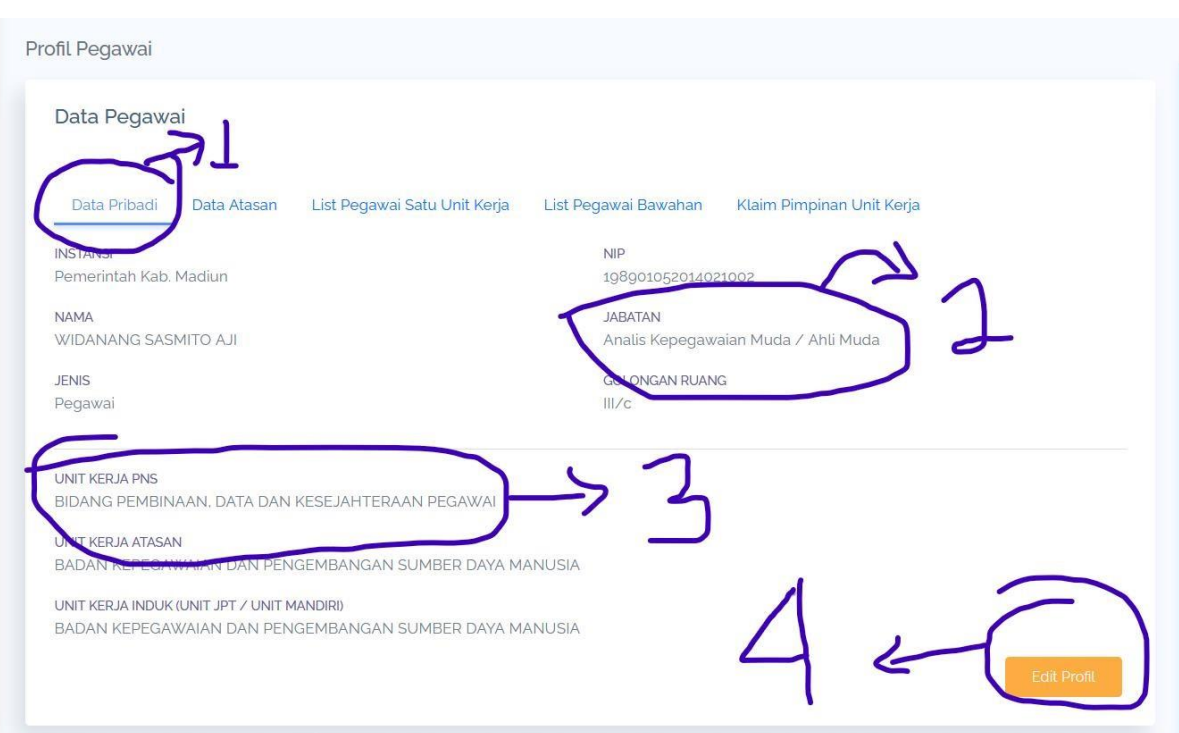

4. Selanjutnya, edit jabatan dan Unit Kerja dimana ASN berada/posisinya, dan "oke"

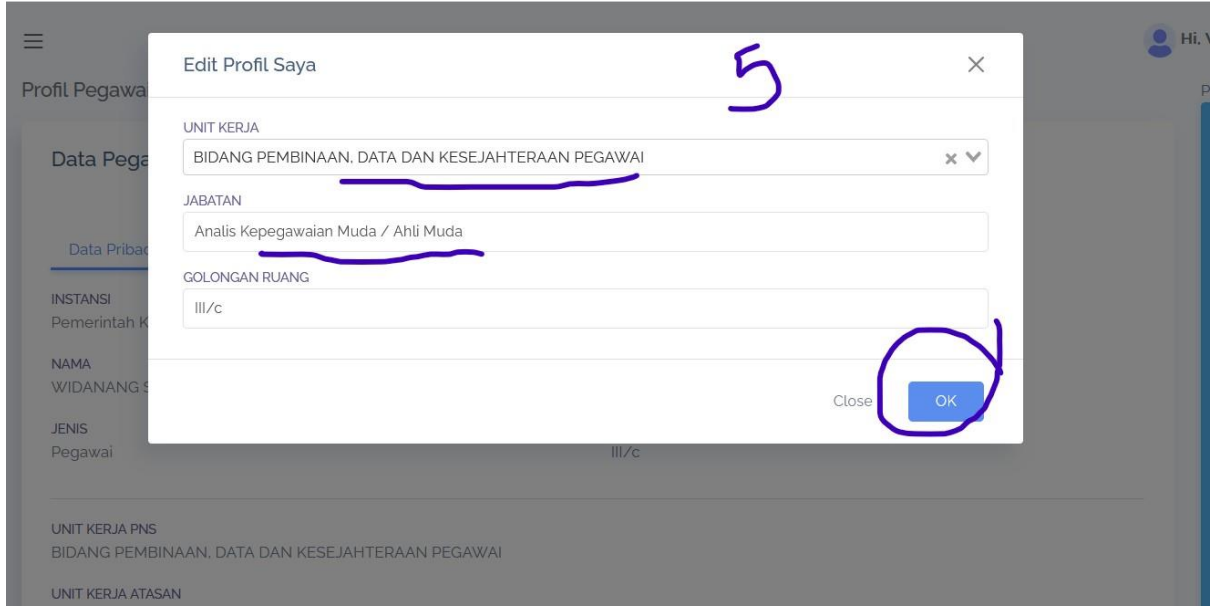

- 8. Tahapan Pembuatan Rancana Hasil Kerja (RHK)
	- a. Klik "SKP"
	- b. Selanjutnya "Detail SKP"

TATA CARA PENGISIAN - RENCANA HASIL KERJA (RHK) – INDIKATOR – TARGET TAHUNAN

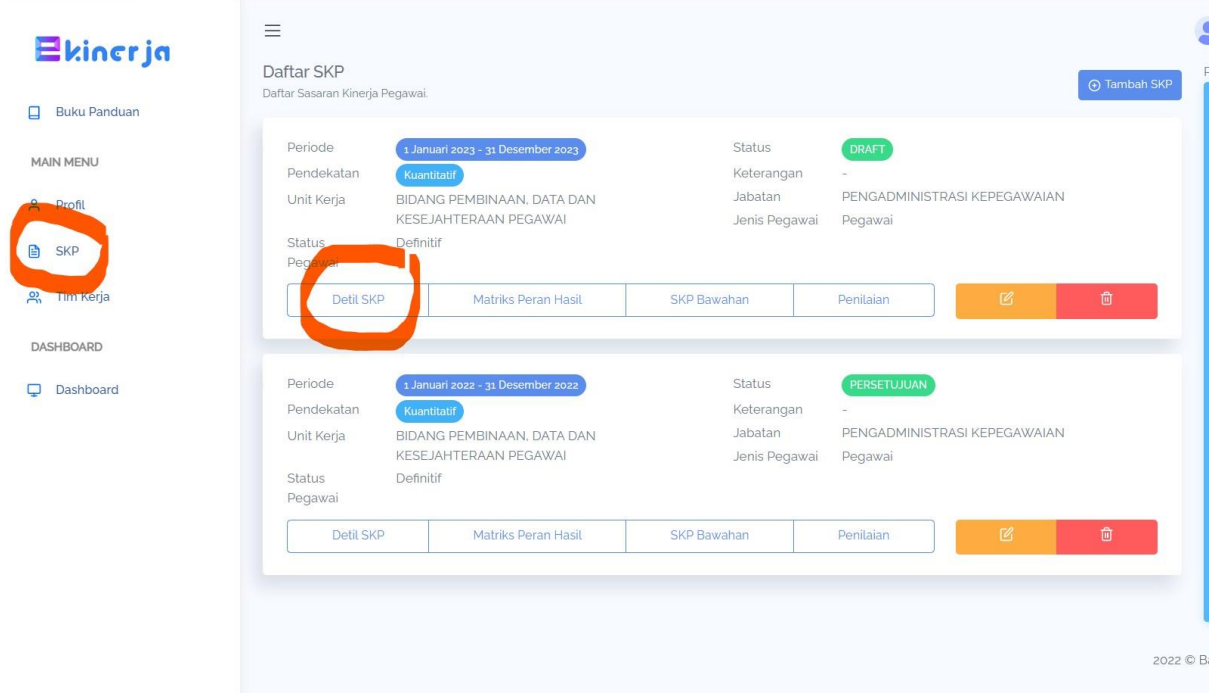

9. Tapi sebelumnya silahkan Cek dan pastikan data ASN dan Data Atasan sudah benar/sudah berubah, Apabila belum berubah silahkan klik "Muat Ulang"

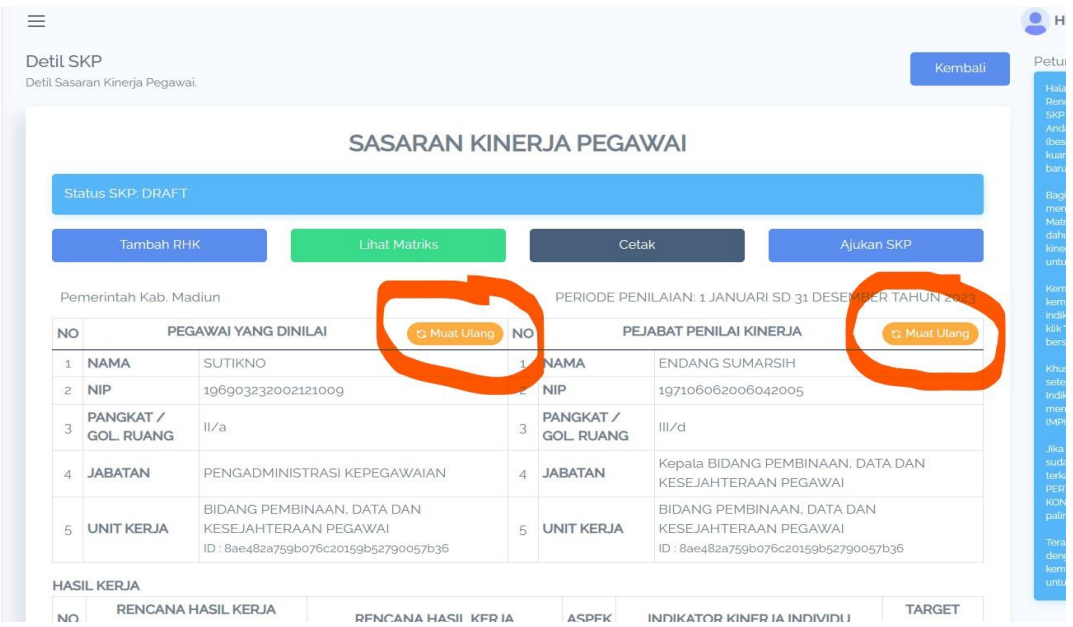

10.Tahapan Pembuatan Rancana Hasil Kerja (RHK) selanjutnya, Silahkan klik "Tambah RHK"

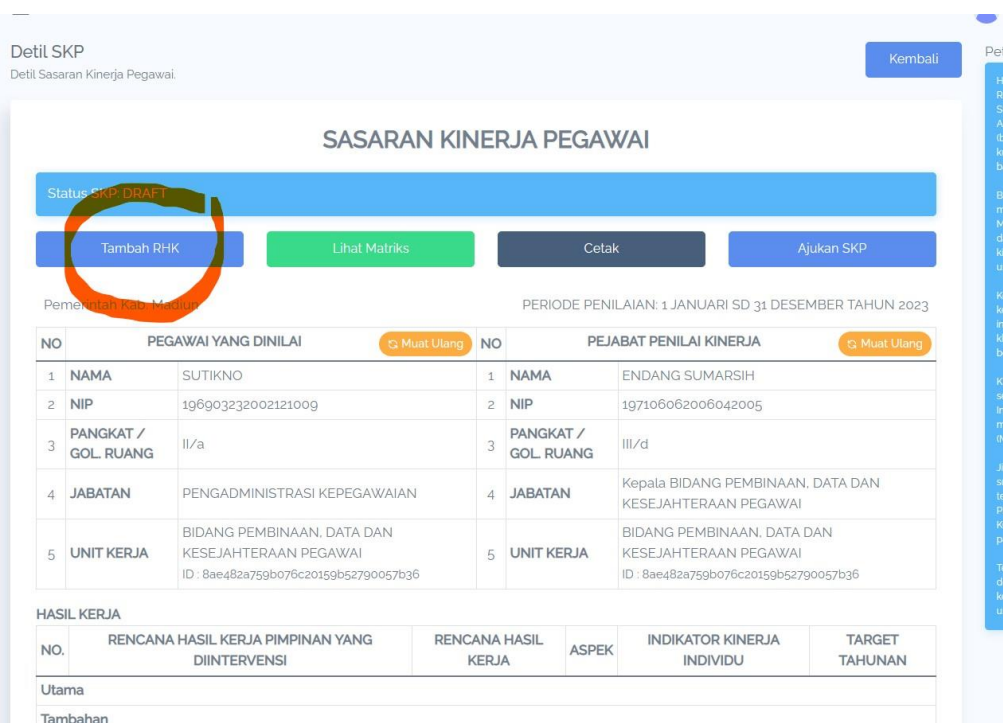

### 11. Isikan RHK, dengan <mark>;</mark>

- a. RHK atasan yg diintervensi
- b. Klasifikasi RHK (Khusus Pimpinan / Atasan)
- c. Jenis RHK
- d. Dan RHK dari ASN

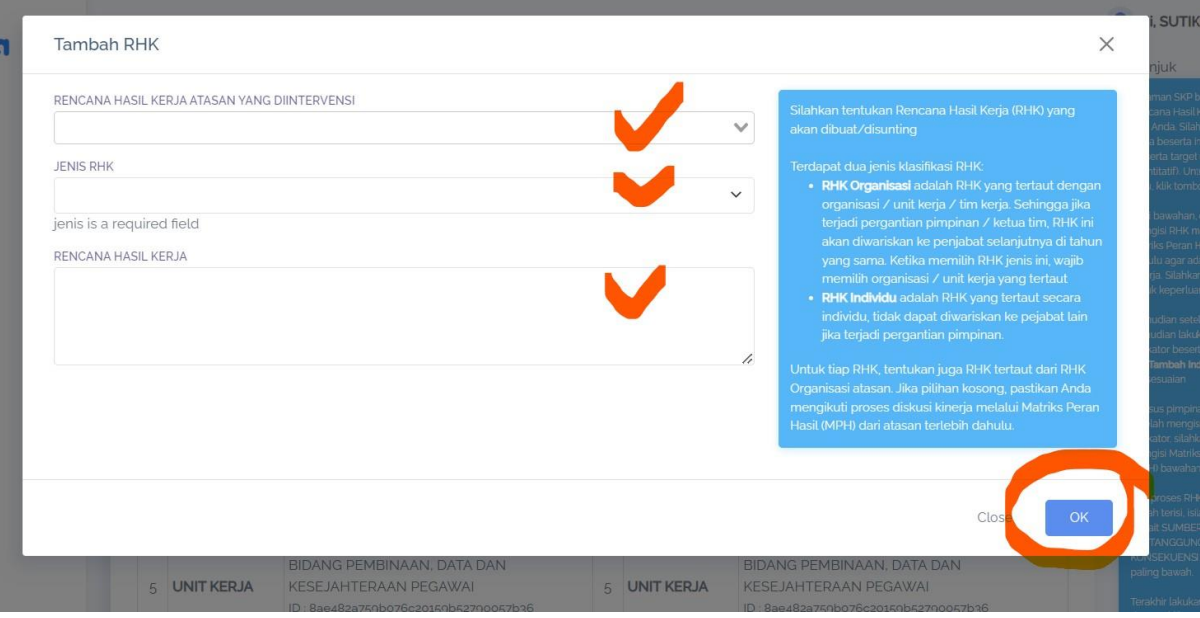

### RHK atasan yag diintervensi

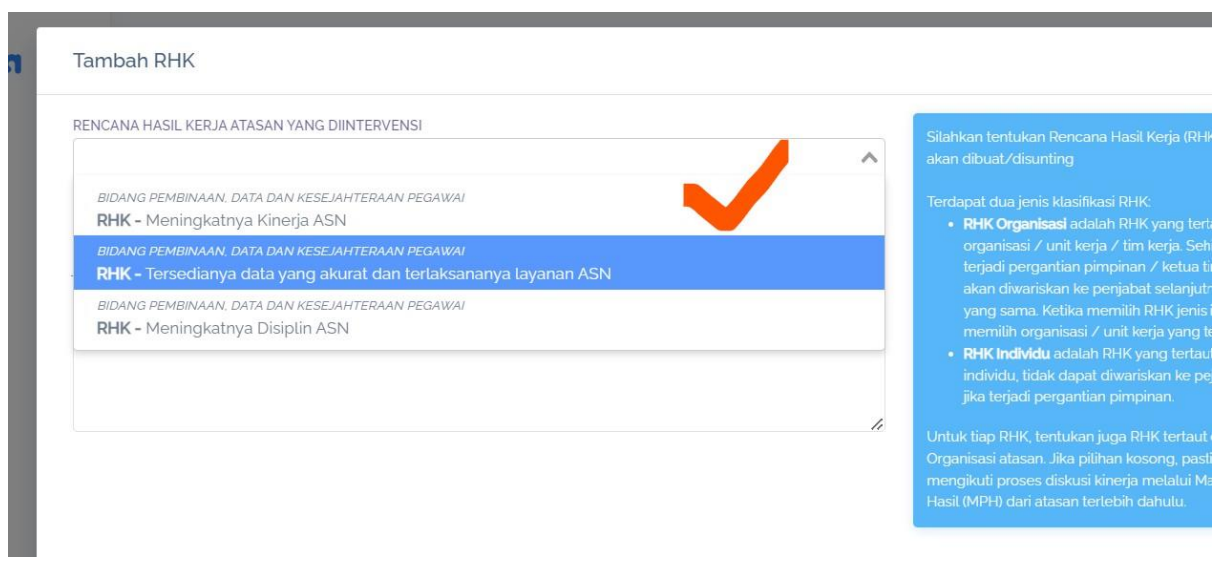

#### Pilihan "Jenis RHK" Silahkan piih "Utama"

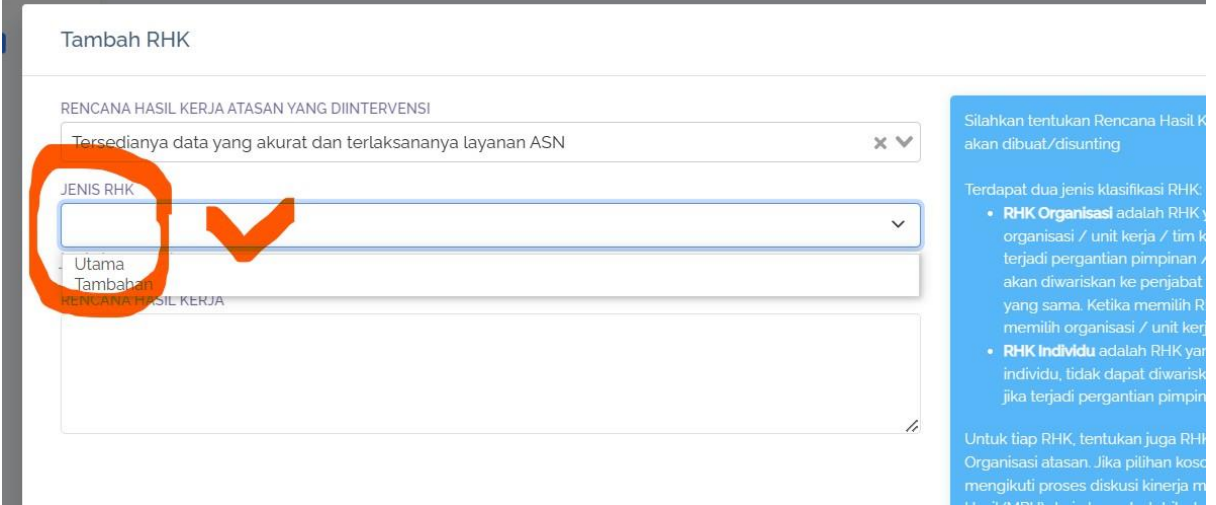

### RHK dari ASN =

Apabila sudah ada Perjanjian Kinerja (PK) / Kontrak Kerja Pegawai, maka dapat diambilkan dari Rencana Kinerja / Sasaran Strategis pada PK

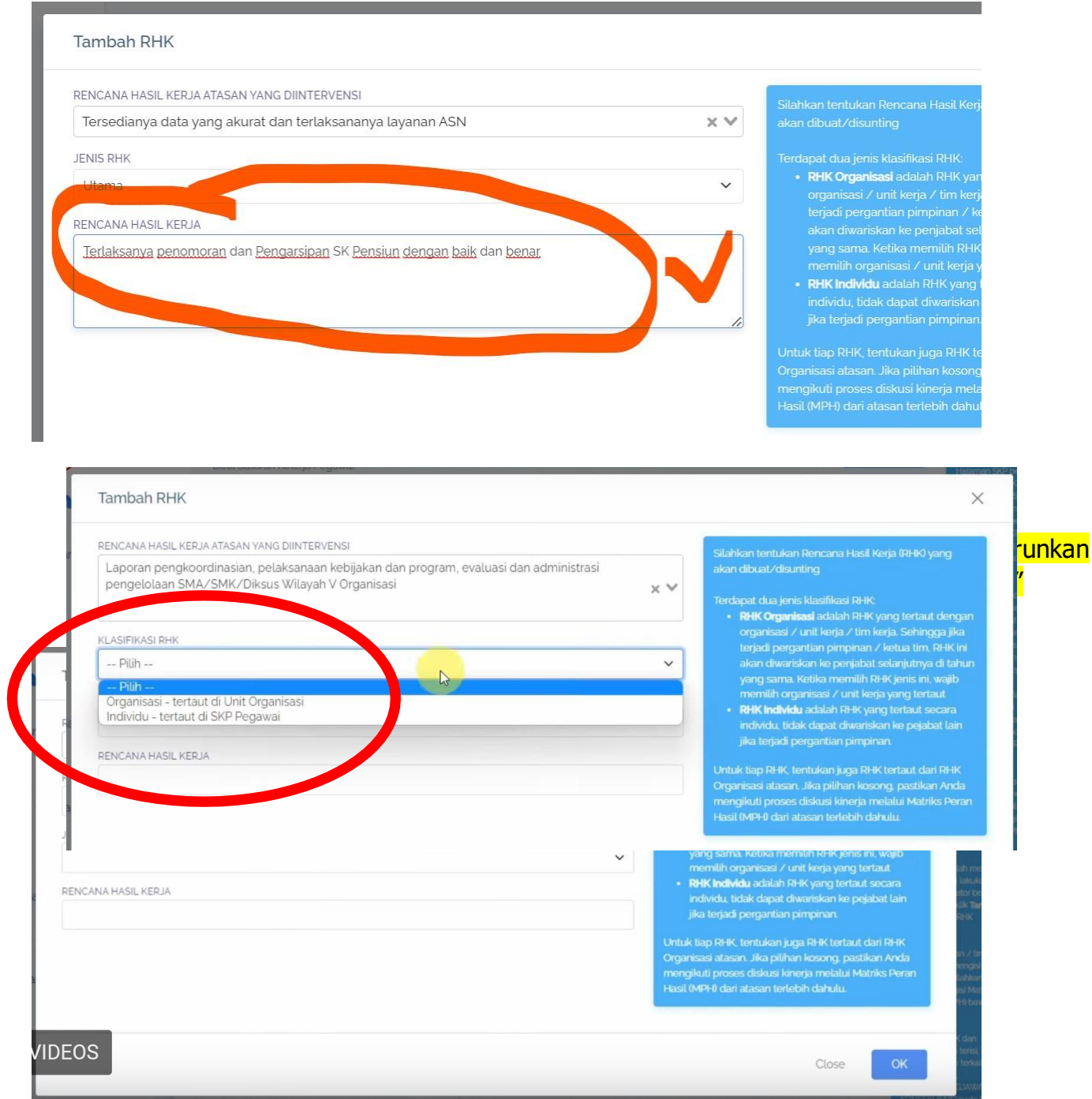

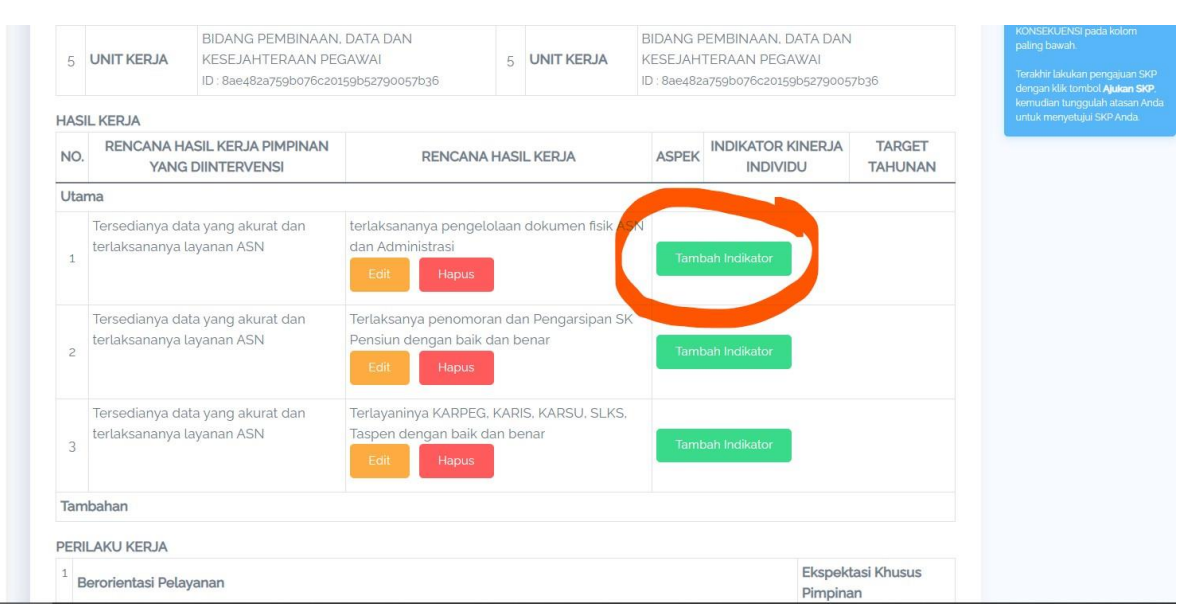

# 13.Setelah RHK diinput, selanjutnya "Tambah Indikator"

Dengan mengisikan ;

- a. Aspek
- b. Indikator c. Target

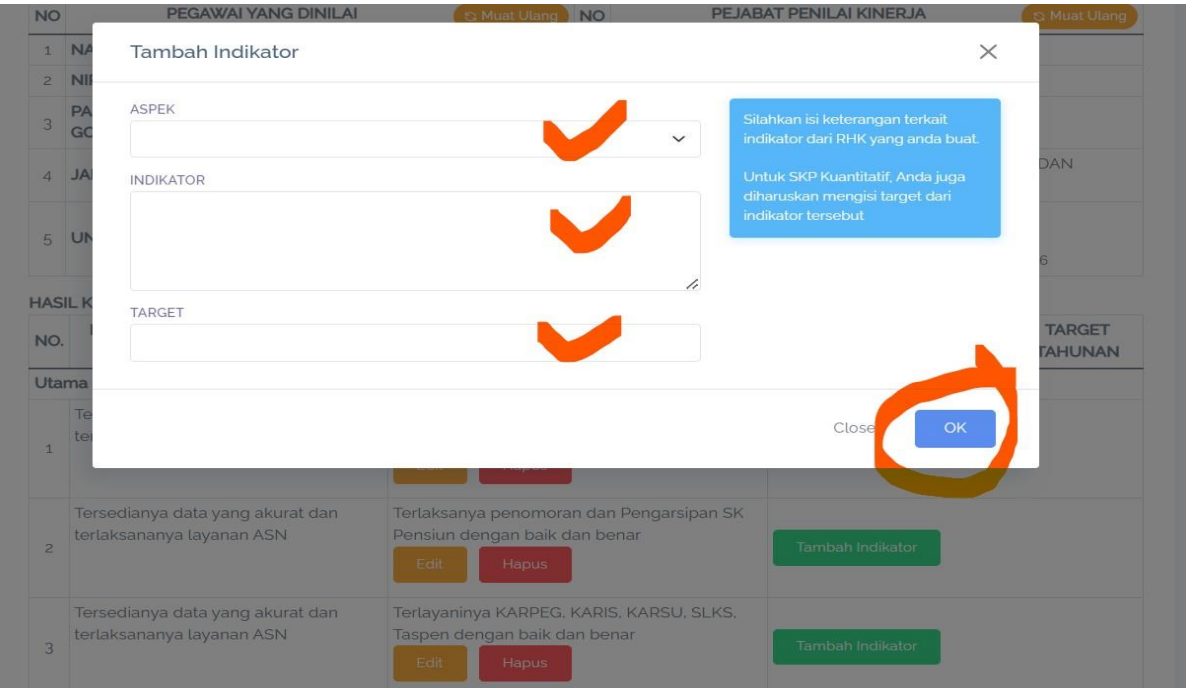

Kolom "Aspek" diisikan dg memilih jenis Aspek nya, dapat lebih dari 1 aspek = Kualitas / Kuantitas / Waktu / Biaya

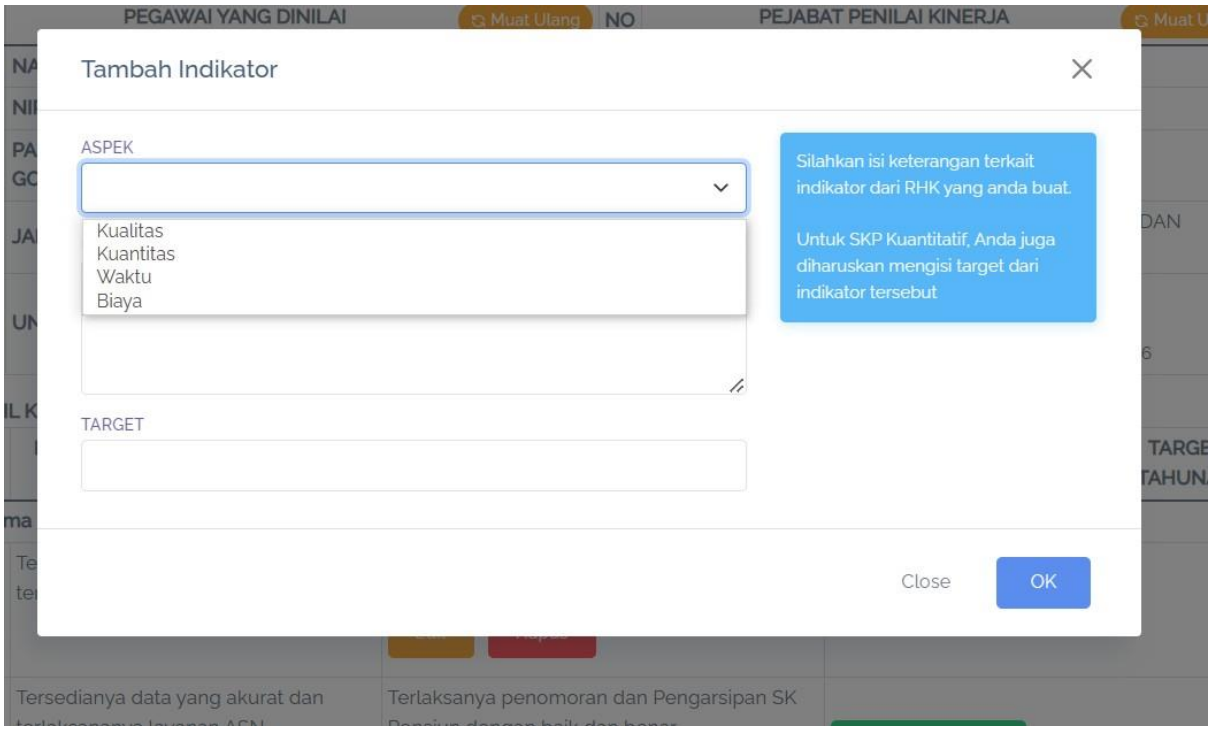

Kolom "Indikator" diisikan dg indikator capaian sesuai jenis Aspek yg dipilih, Selanjutnya Kolom "Target" diisian dg target tahunan yg akan dicapai sesuai jenis Aspek yg dipilih.

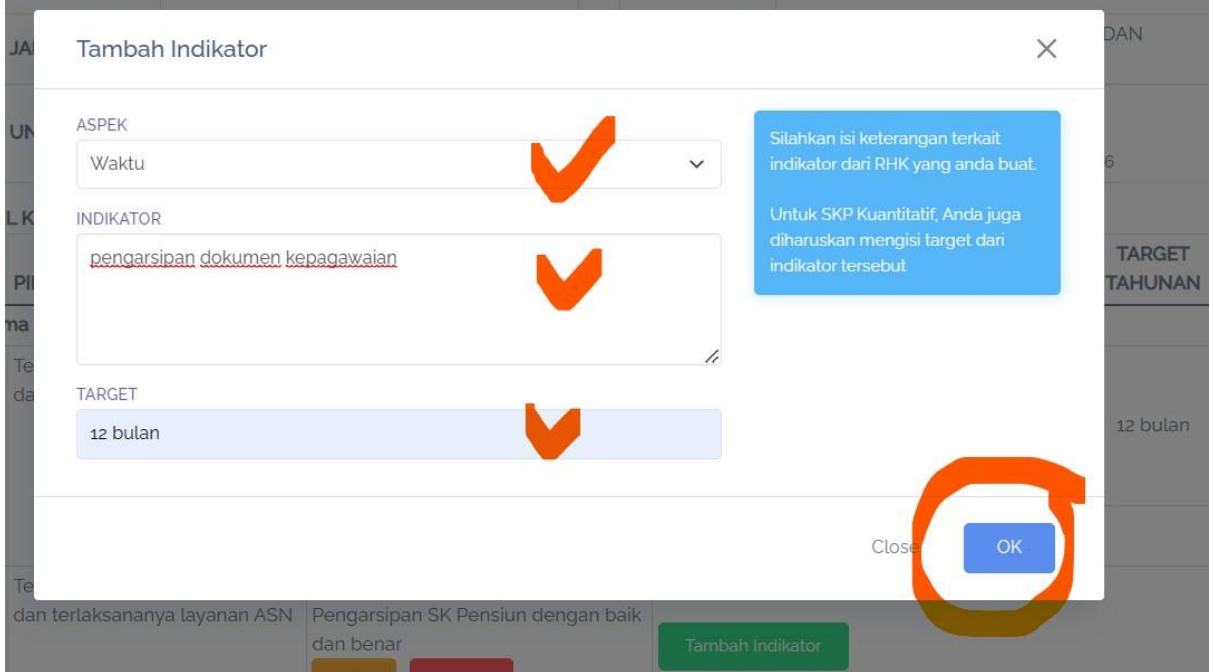

#### Tampilan RHK yang sudah dilengkapi dengan Indikator dan target tahunan

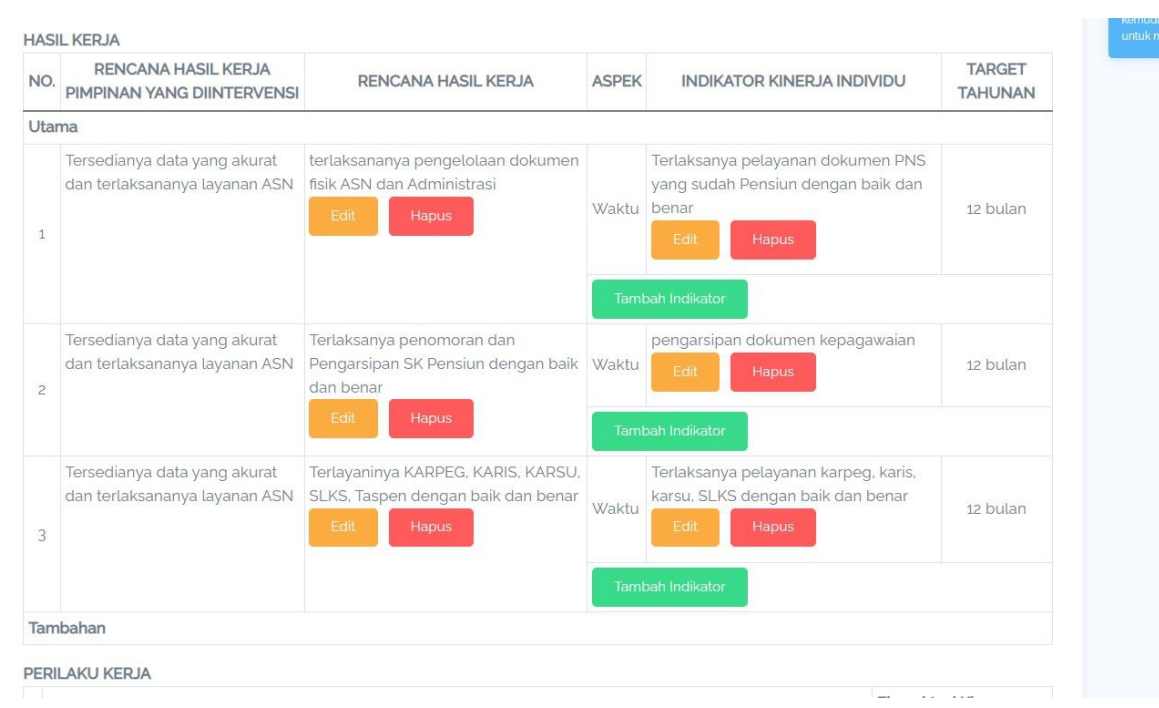

- 14.Selanjutnya silahkan diisikan "Lampiran" ;
- a. Dukungan Sumber Daya, meliputi dukungan:
	- 1) sumber daya manusia;
	- 2) anggaran;
	- 3) peralatan kerja;
	- 4) pendampingan Pimpinan; dan/atau
	- 5) sarana dan prasarana.
- b. Skema Pertanggungjawaban, terdiri atas:
	- 1) jadwal pelaporan perkembangan setiap rencana kinerja Pegawai; dan
	- 2) bukti kinerja yang diharapkan.
- c. Konsekwensi, dapat berupa kesepakatan mengenai:
	- 1) konsekuensi positif dalam hal capaian kinerja Pegawai memenuhi Ekspektasi Pimpinan; dan
	- 2) konsekuensi negatif dalam hal capaian kinerja Pegawai tidak memenuhi Ekspektasi Pimpinan.

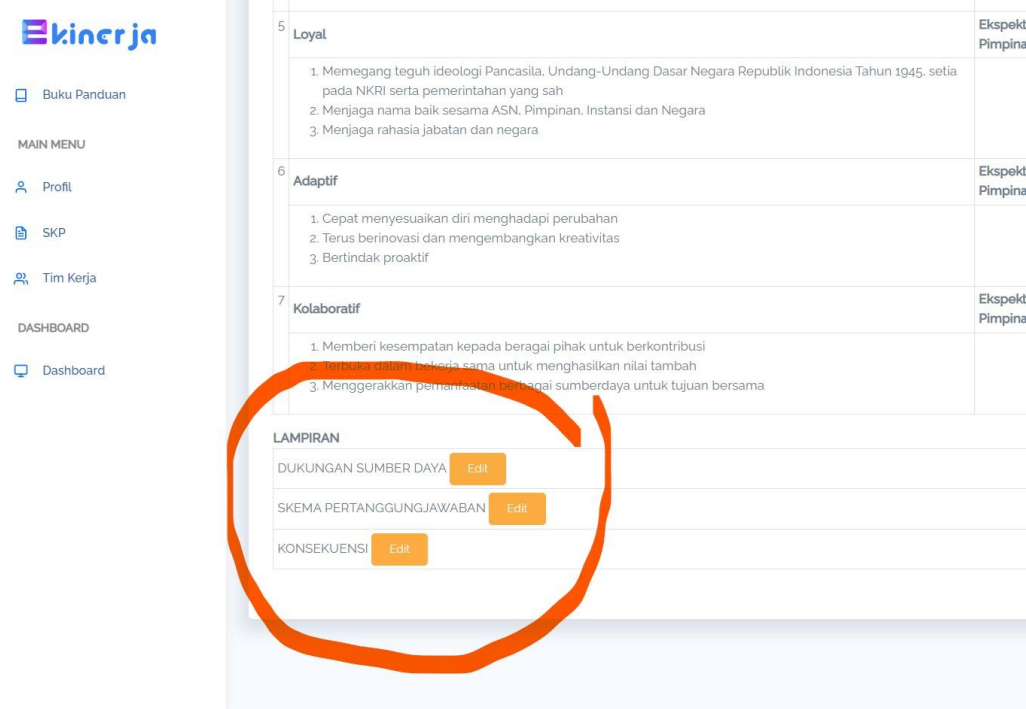

15.langkah selanjutnya, "Ajukan SKP" dan sampaikan atasan untuk persetujuan SKP

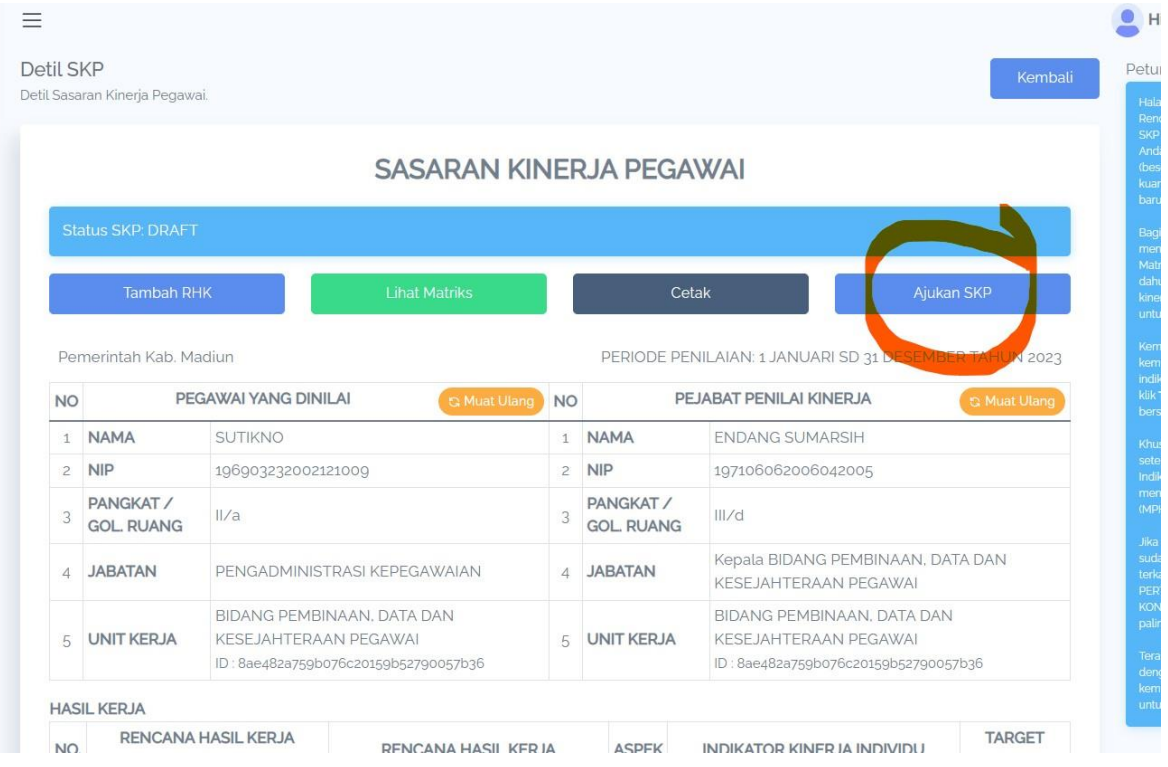

16. Setelah SKP diajukan dan telah disetujui atasan, selanjutnya langkah penilaian kinerja. a. Silahkan klik "SKP" dan klik "Penilaian"

#### PROSES PENILAIAN

Adapun Peniaian Kinerja dimaksud adl.: 1. Penilaian Pelaksanaan Kinerja (bagi seluruh ASN) a. Pengisian Rencana Aksi b. Pengisian Bukti Dukung 2. Penilaian Pemantauan dan Evaluasi (bagi Atasan / Pimpinan) a. Penilaian Hasil Kerja Bawahan b. Penilaian Perilaku Kerja Bawahan

### TATA CARA PENGISIAN RENCANA AKSI – BUKTI DUKUNG – REALISASI

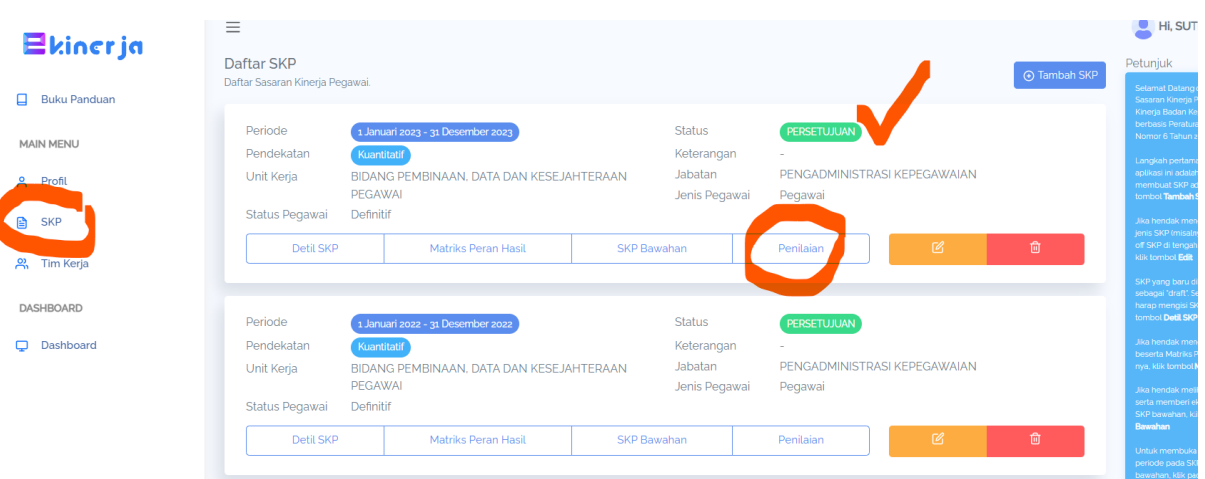

b. Pastikan pilihan pada menu "Pelaksanaan Kinerja" Dan silahkan pilih Periode Evaluasi nya, "Triwulan atau Akhir Tahun" Selanjutnya pilih dan klik "Rencana Aksi"

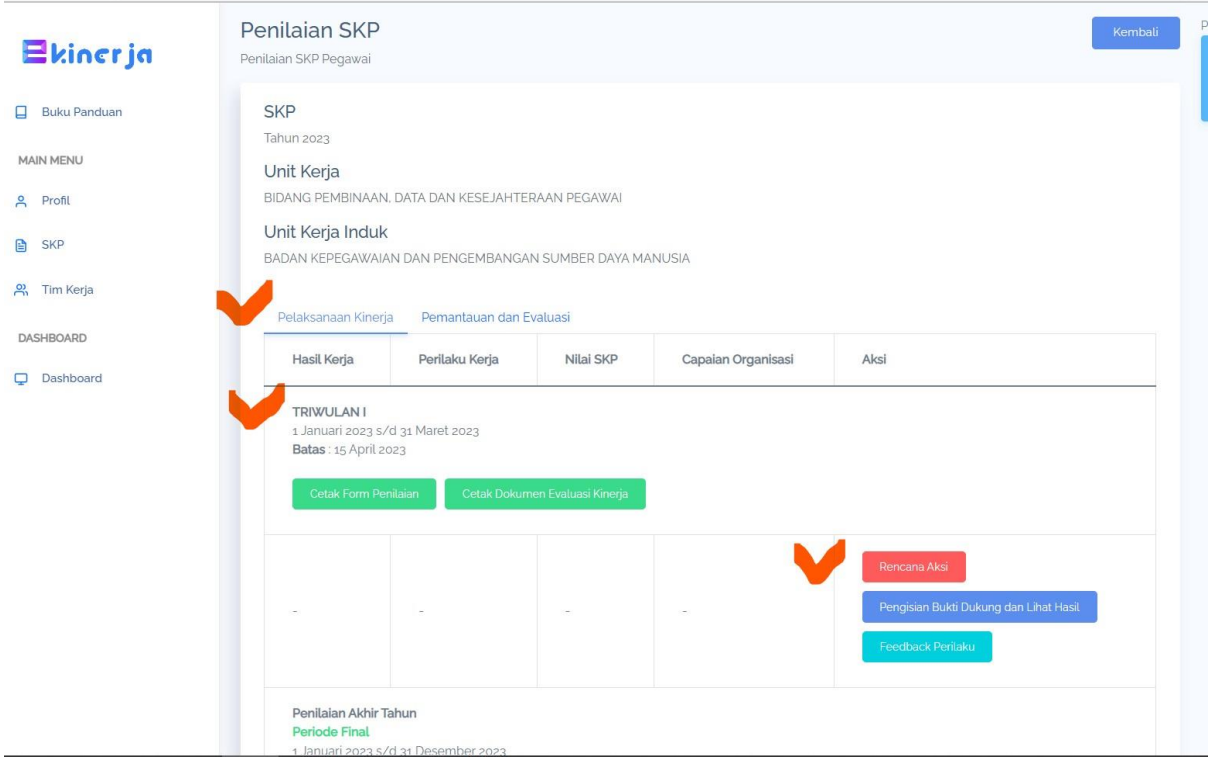

### Selanjutnya klik "Tambah"

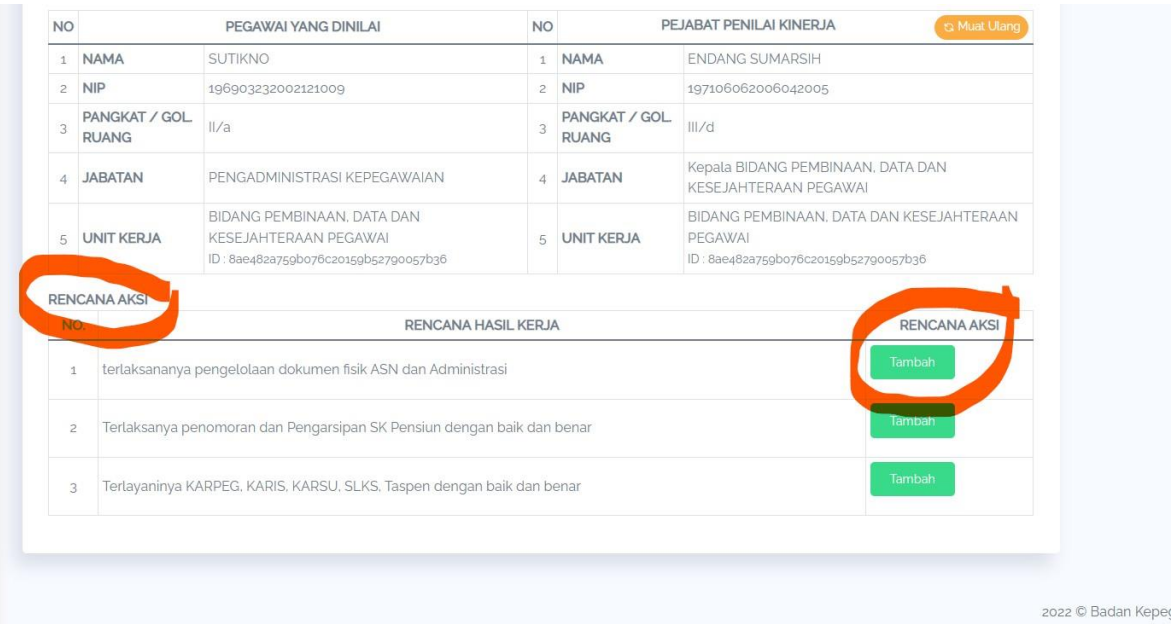

Silahkan tambah rencana aksi , sesuai kegiatan/aksi berdasarkan indikatornya yang telah disusun/direncanakan pada RHK

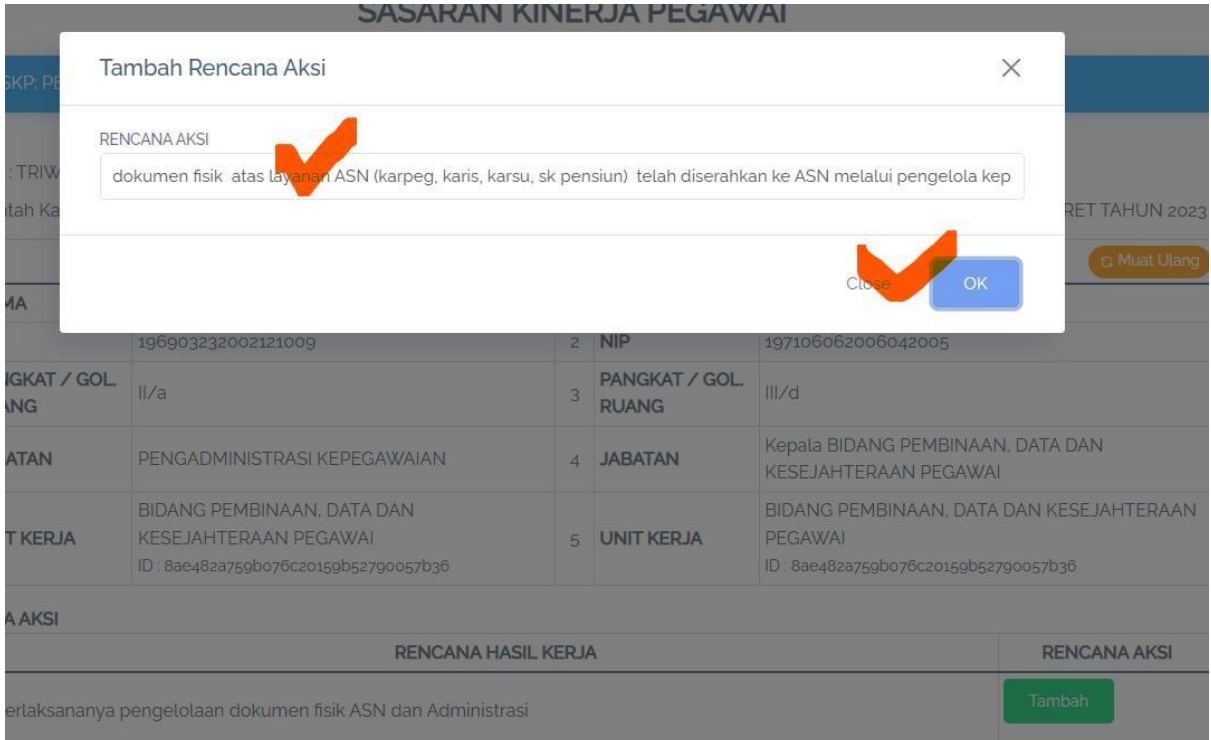

c. Selanjutnya adalah "Pengisian Bukti Dukung"

Silahkan kembali ke halaman awal, Klik "SKP" kemudian klik "Penilaian"

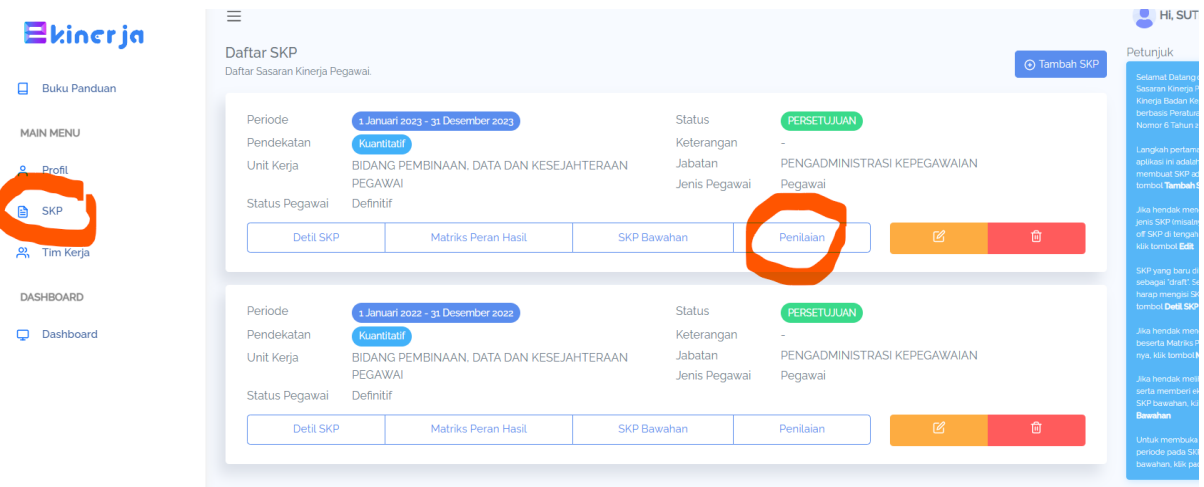

d. Kembali di Pastikan pilihan pada menu "Pelaksanaan Kinerja" Dan silahkan pilih Periode Evaluasi nya, "Triwulan atau Akhir Tahun" Selanjutnya pilih dan klik "Pengisian Bukti Dukung dan Lihat Hasil"

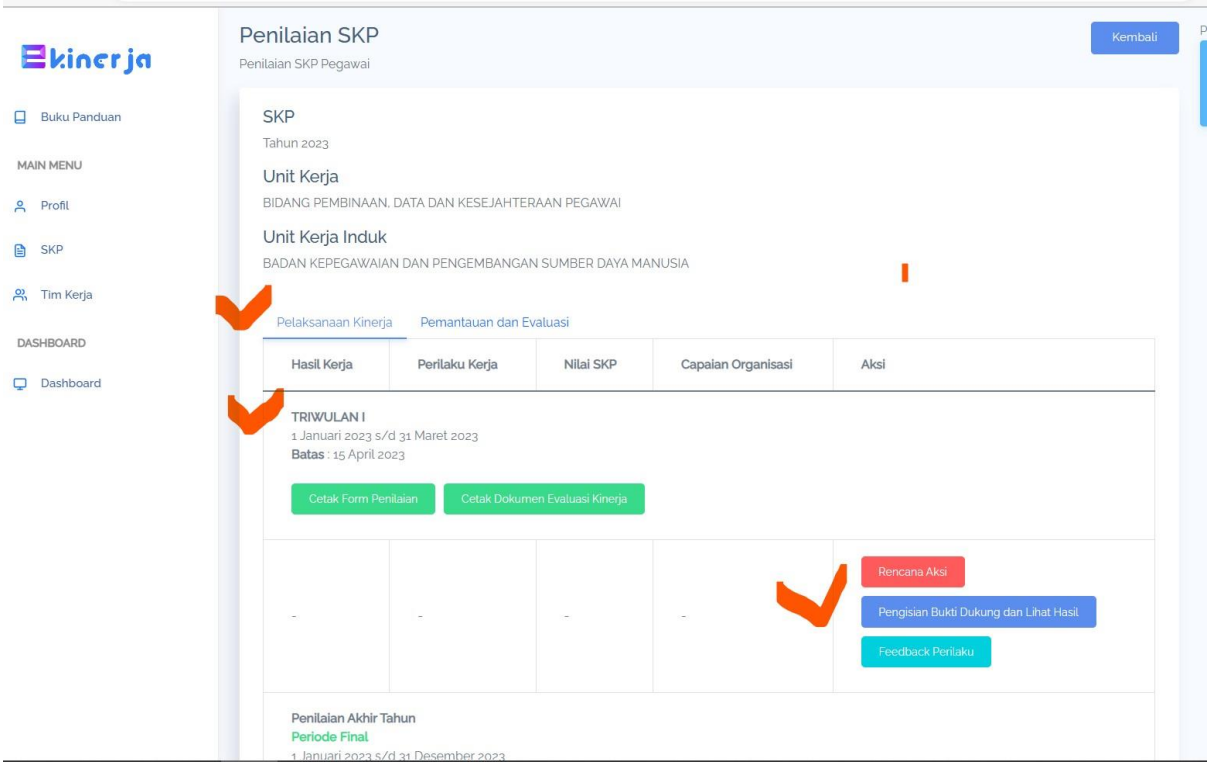

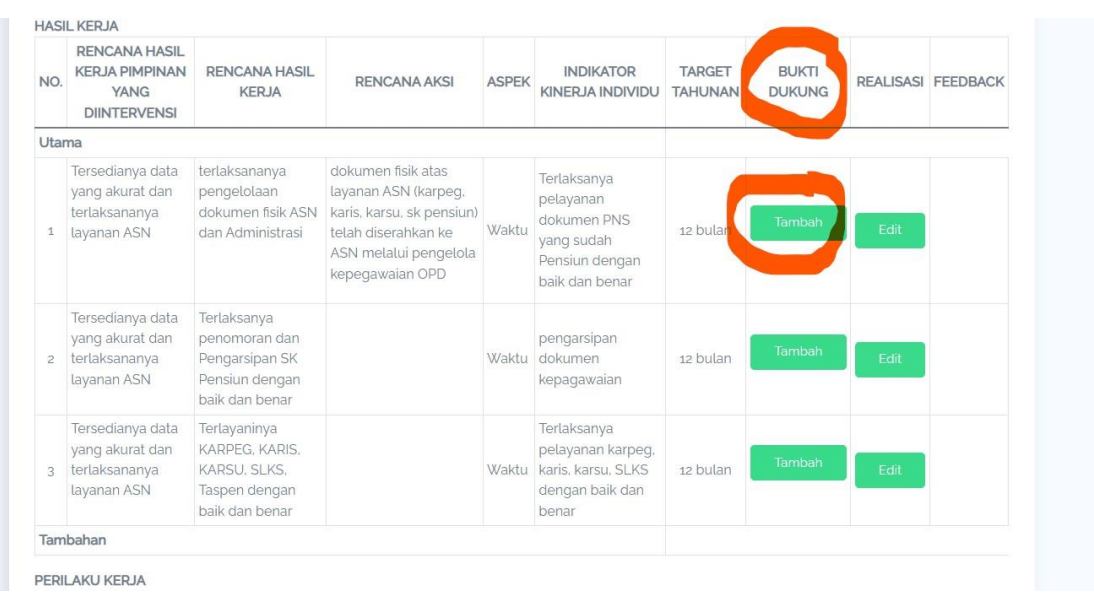

e. Pada menu Bukti Dukung silahkan klik "Tambah"

f. Isikan nama file dari Bukti Dukung yg akan diupload, Dan siapkan "link dari Bukti Dukung nya"

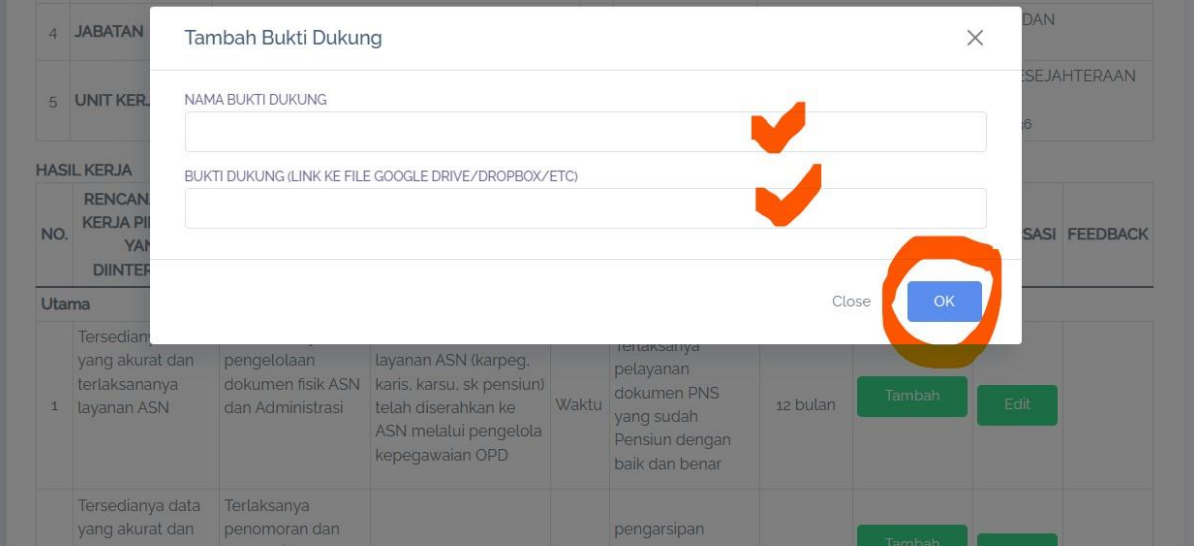

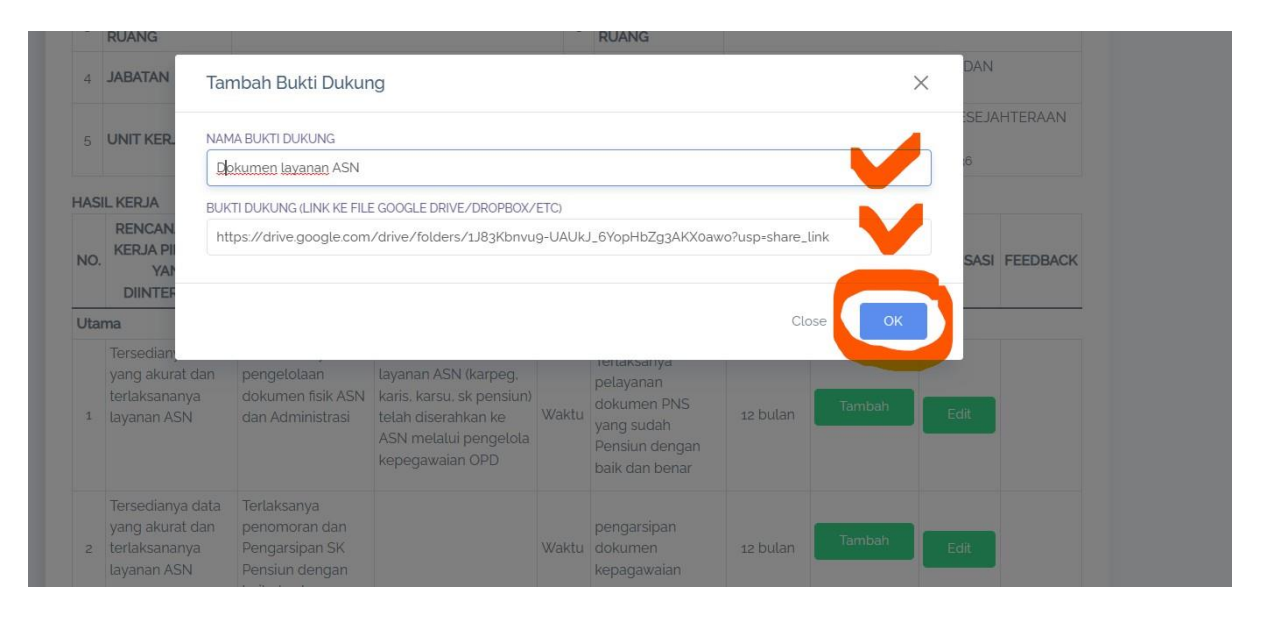

Silahkan diinput pada kolom yang tersedia, nama dokumen dan link bukti dukungnya

g. Selanjutnya pengisian "realisasi" Klik "Edit"

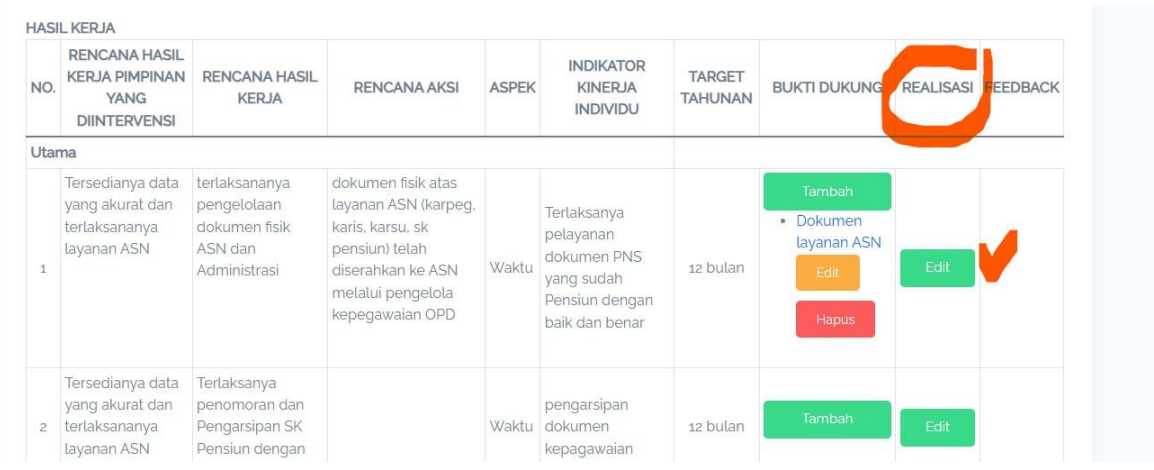

### h. Isikan realisasinya berdasarkan evaluasi yg dipilih (Periode Penilaian Triwulan atau Akhir Tahun) Serta sumberdata dari realisasinya, "realisasi triwulan adl realisasi yang diperolah pada triwulan yg bersangkutan saja"

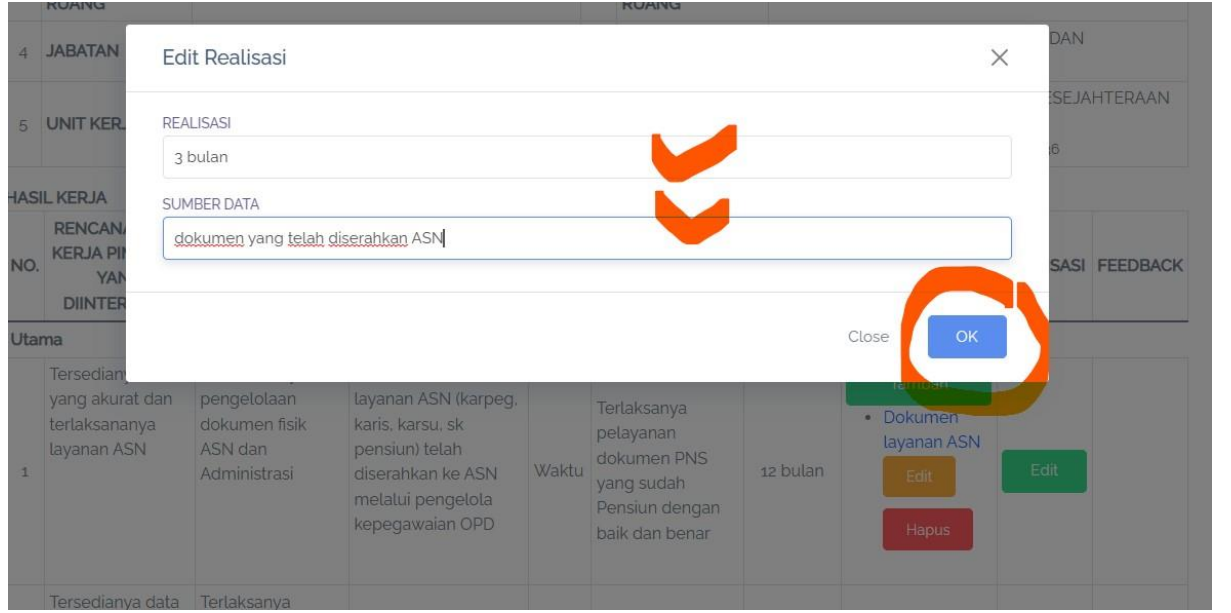

### i. Berikut tampilan setelah bukti dukung dan realisasi selesai diisikan.

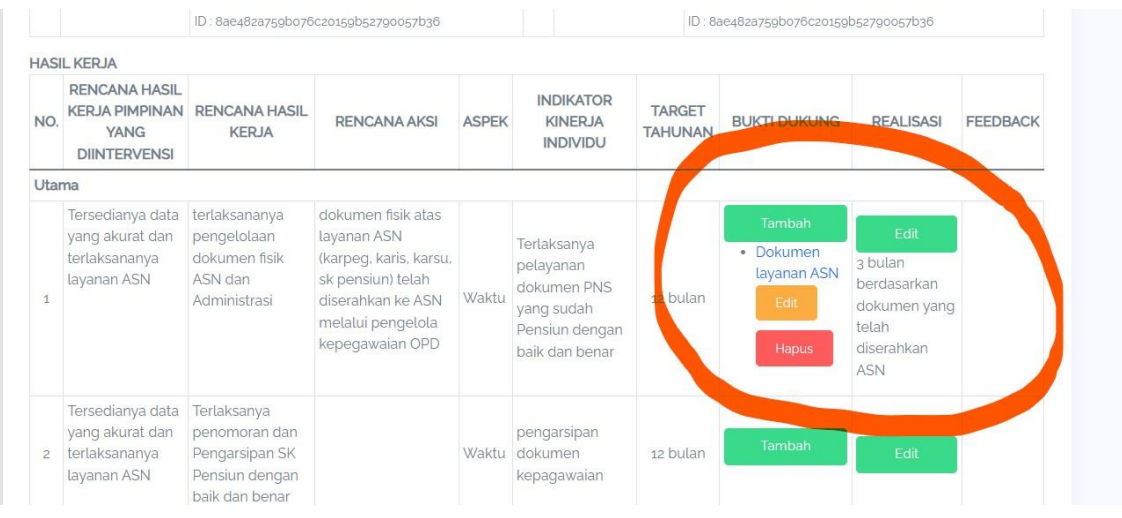

Selanjutnya menghubungi Atasan untuk Penilaian pemberian feedback dan ekspektasi,

### TATA CARA PENILAIAN OLEH ATASAN PEMBERIAN FEEDBACK DAN EKSPEKTASI

Penilaian "Pemantauan dan Evaluasi" (bagi Pimpinan untuk menilai bawahan)

a. Klik ""Pemantauan dan Evaluasi"

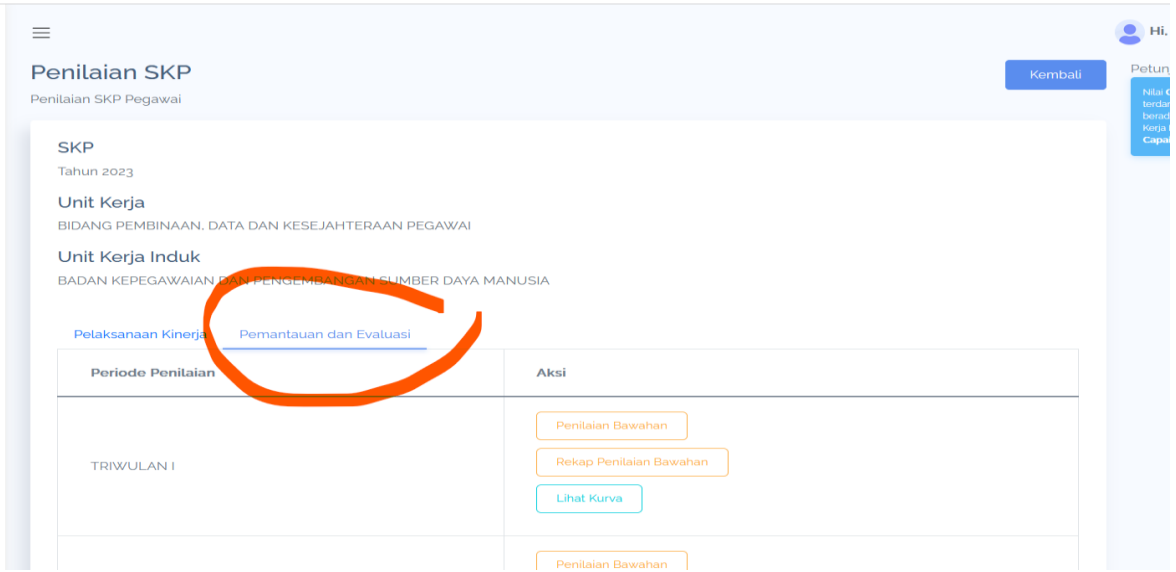

b. Silahkan pilih periode penilaian selanjutnya klik "Penilaian Bawahan"

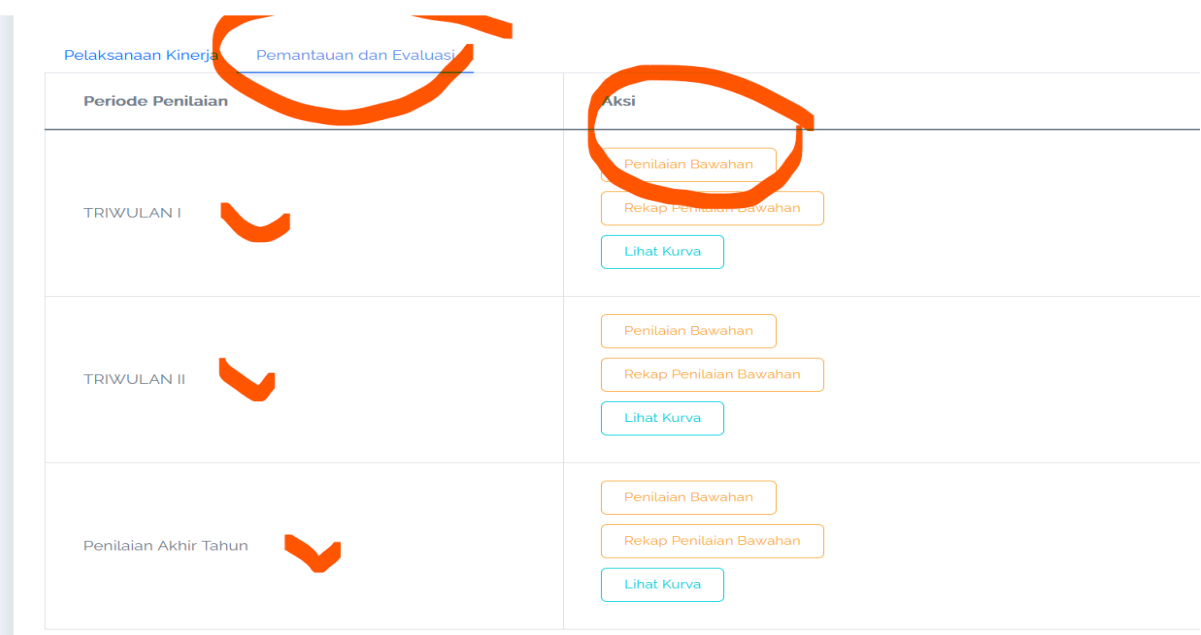

Cari dan pilih bawahan yg akan di nilai

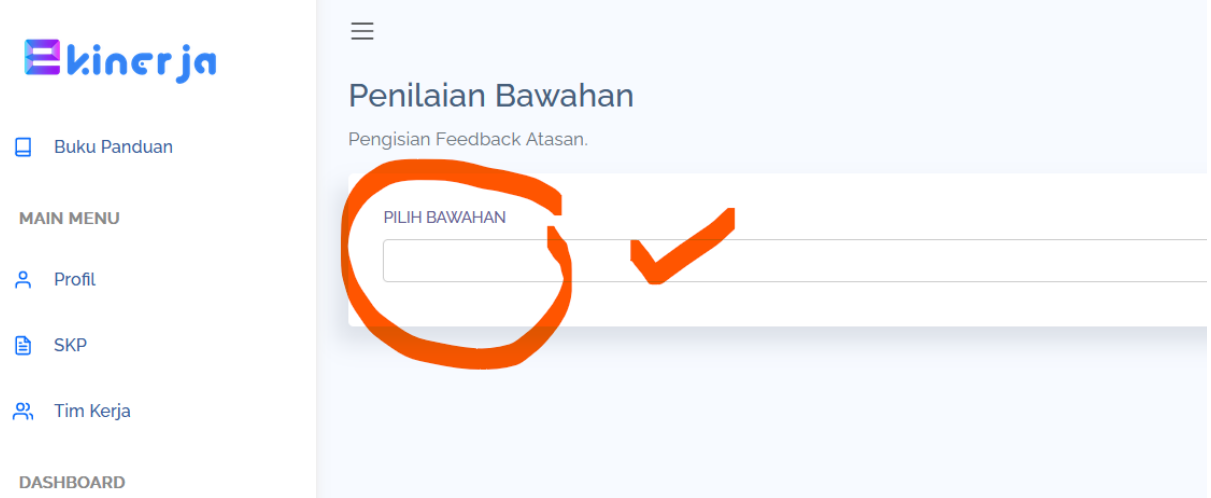

c. Selanjutnya pada menu feedback, klik "Tambah" guna memerikan feedback pada : hasil kerja dan perilaku kerja

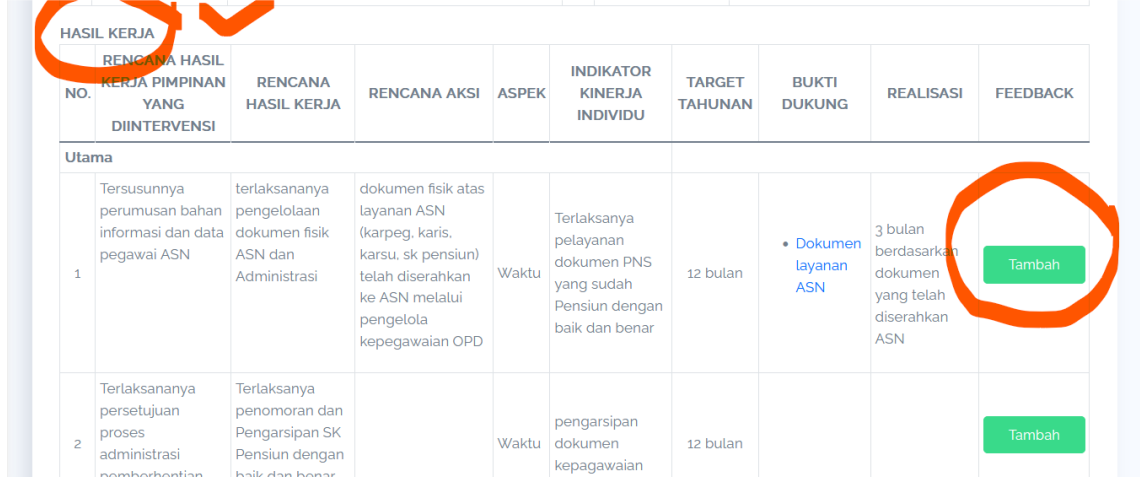

d. Selanjutnya, berikan rating penilaian, sesuai ekspektasi, diatas ekspektasi, dibawah ekspektasi , terhadap hasil kerja dan perilaku kerja

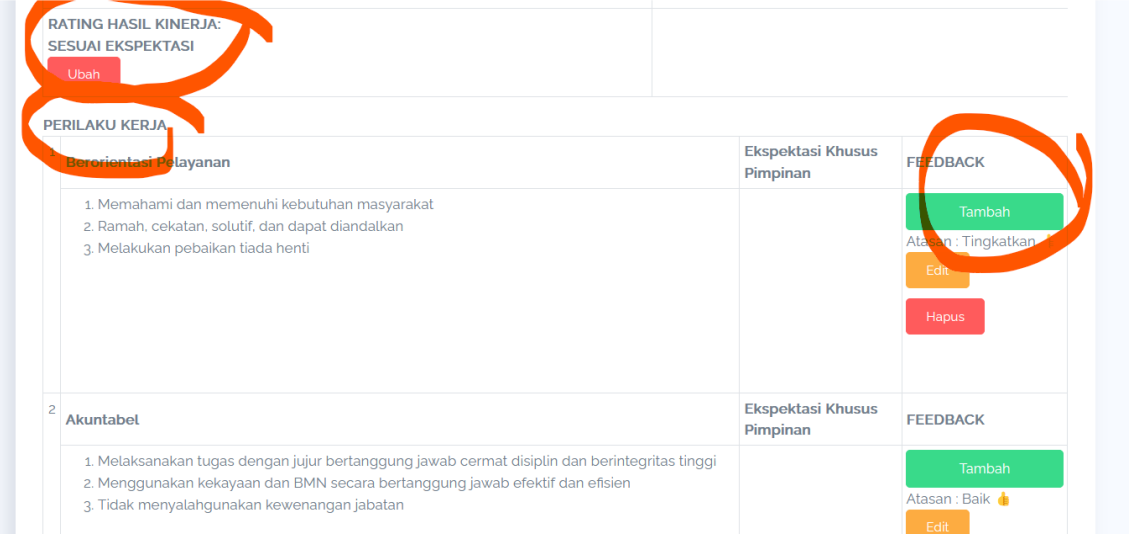

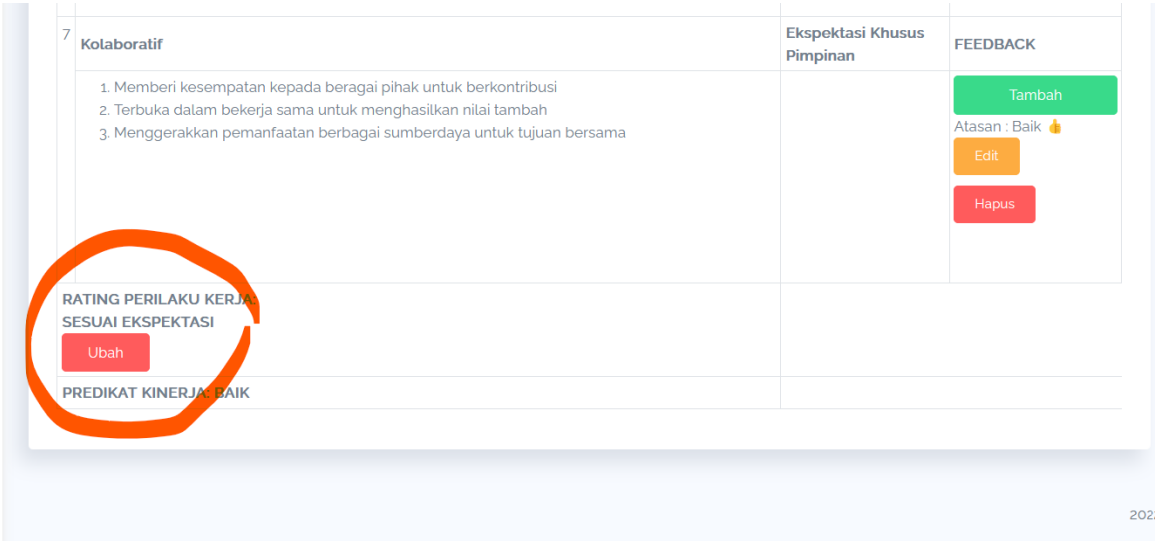

e. Apabila SKP bawahan telah dinilai oleh atasan, namun terdapat suatu hal sehingga SKP bawahan perlu mendapat perbaikan, maka = Pemberian rating ekspektasi dirubah / diganti dengan memilih tanda stip/minus ( - )

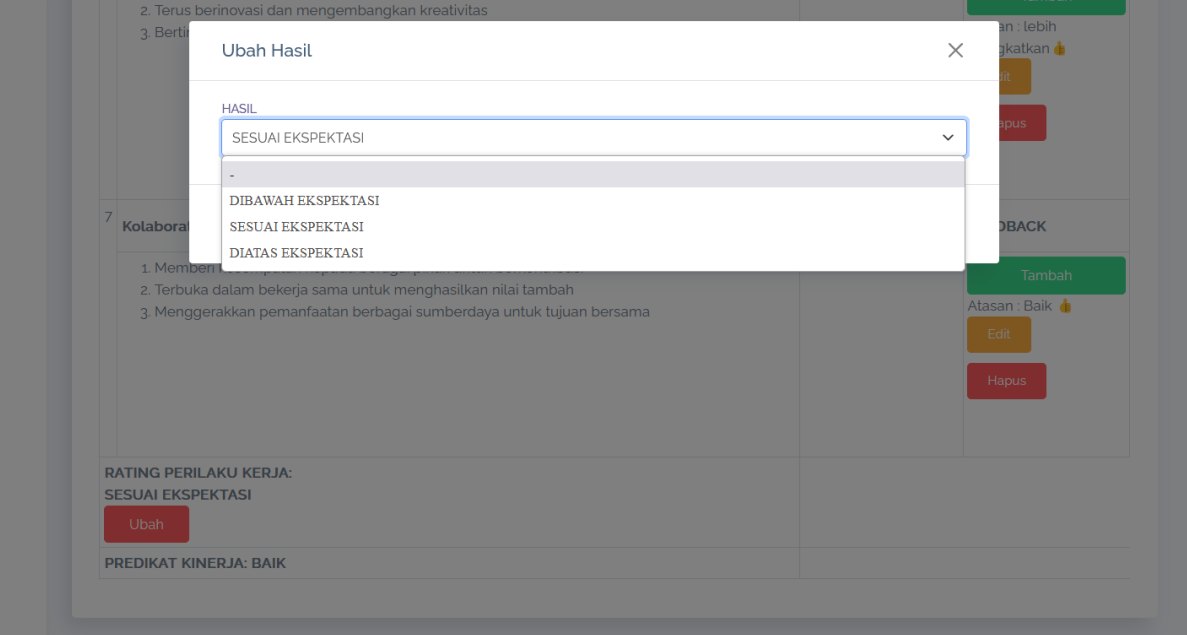

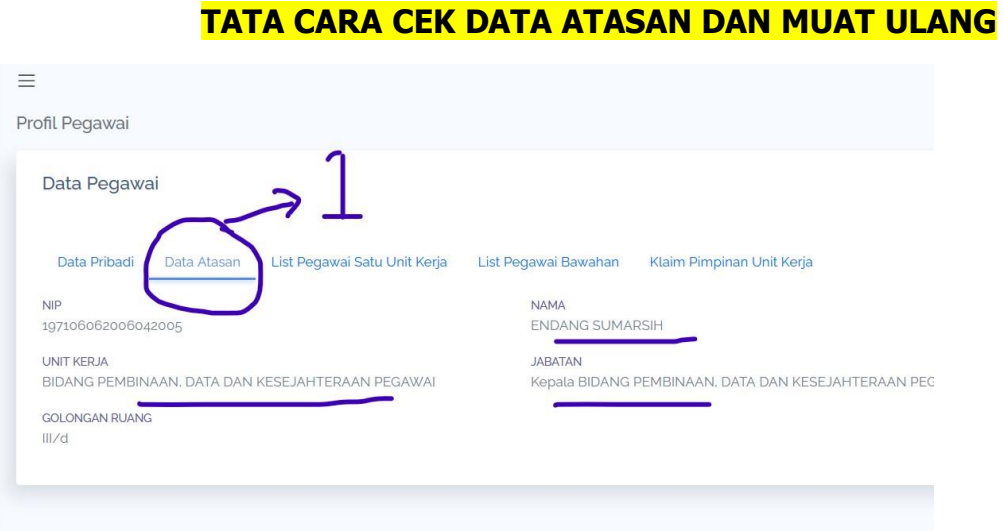

1. klik Data atasan untuk cek data atasan ASN, Apabila atasan salah , silahkan klik "Muat Ulang" Dengan klik "SKP, Detail SKP, dan Muat Ulang"

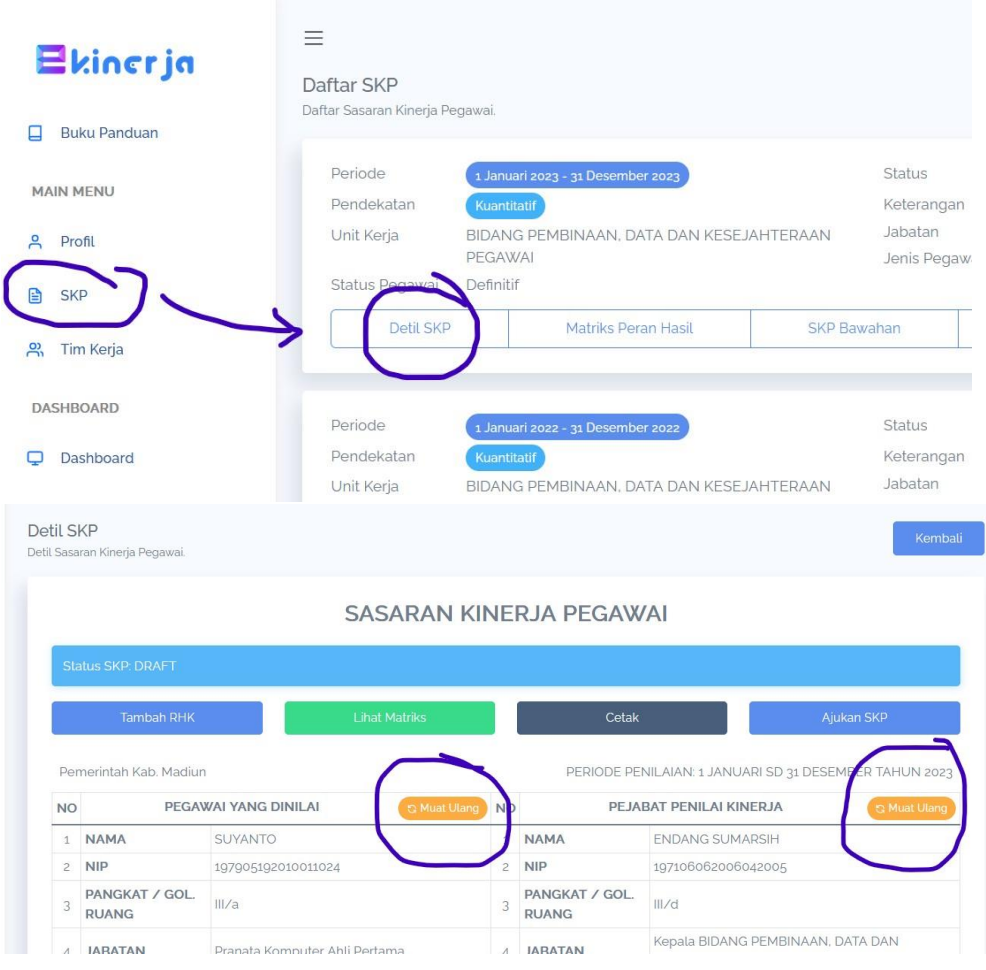

**TATA CARA RESET PASSWORD E-KINERJA BKN (MELALUI MYSAPK) Silahkan akses Web address = <https://mysapk.bkn.go.id/>**

1. Klik "Lupa Password"

# Login dengan Akun

Masuk dengan akun Anda untuk mengakses aplikasi MySAPK BKN versi web  $NIP$ 

Masukkan 18 digit NIP Anda

Username Is required

Password

Masukan Password Anda

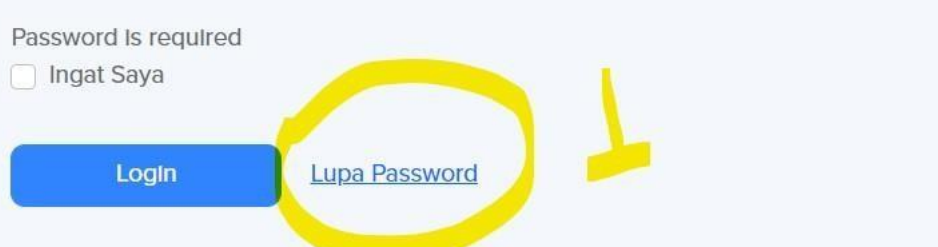

- 2. Masukkan "NIP"
- 3. Masukkan "Email" , email yang terdaftar pada SAPK BKN, (Untuk ganti email silahkan hubungi BKPSDM)
- 4. Klik "Lanjutkan"

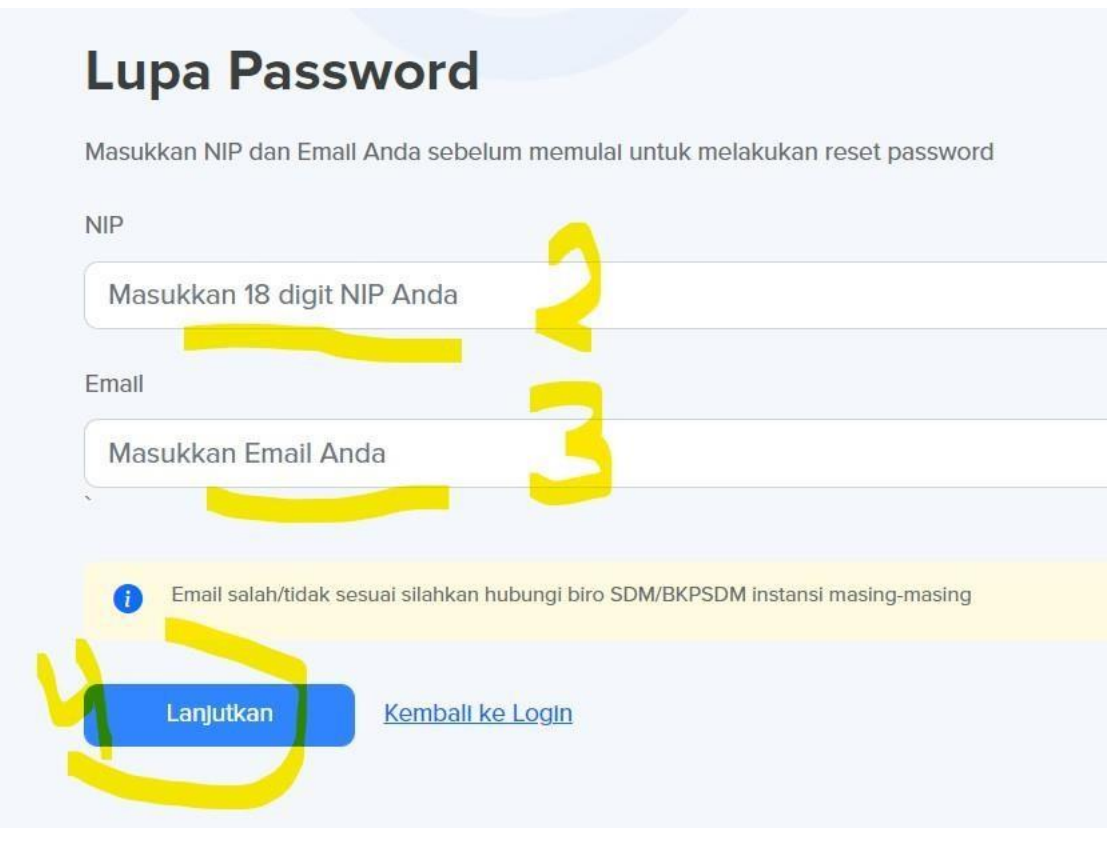

- 5. Selanjutnya Password baru akan masuk ke email tersebut
- 6. Kembali login ke MySAPK :<https://mysapk.bkn.go.id/>
- 7. Masukkan "NIP"
- 8. Masukkan "Password Baru"
- 9. Klik "Login"

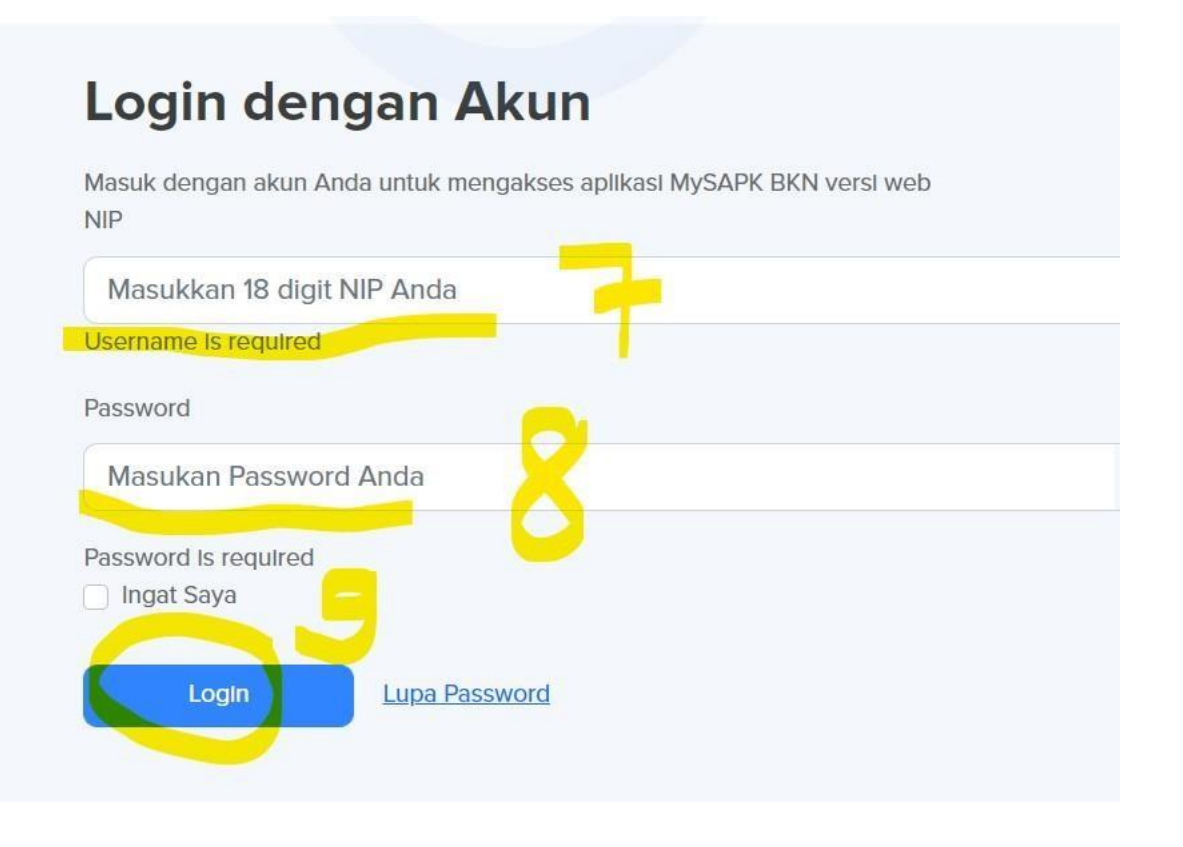

# CARA TAMBAH SKP PLT / PLH

1. Akses link ekinerja BKN : [https://kinerja.bkn.go.id](https://kinerja.bkn.go.id/)

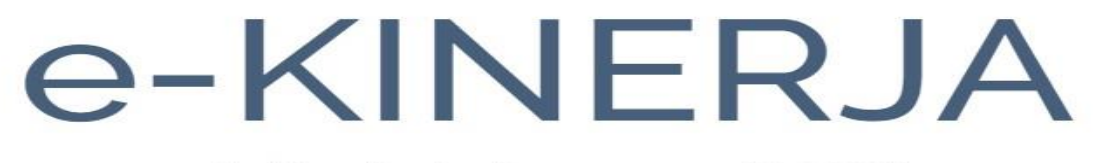

silahkan login dengan user MySAPK

Login

2. Login dg akun 'Pegawai yg ditugaskan sebagai PLT'

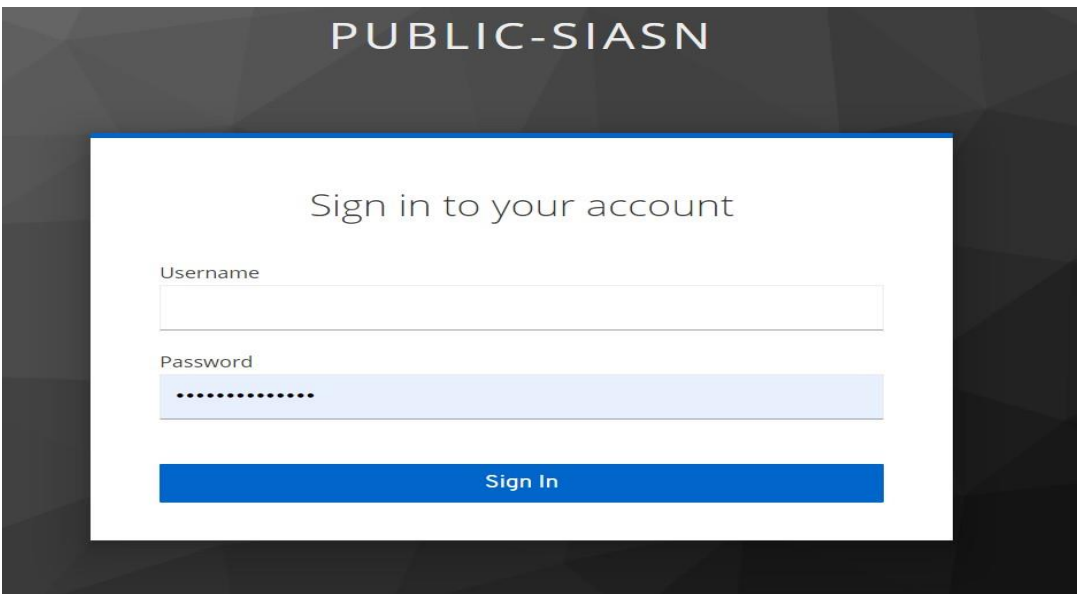

3. Disamping membuat SKP sebagai Jabatan Definitif, juga Membuat SKP Jabatan PLT

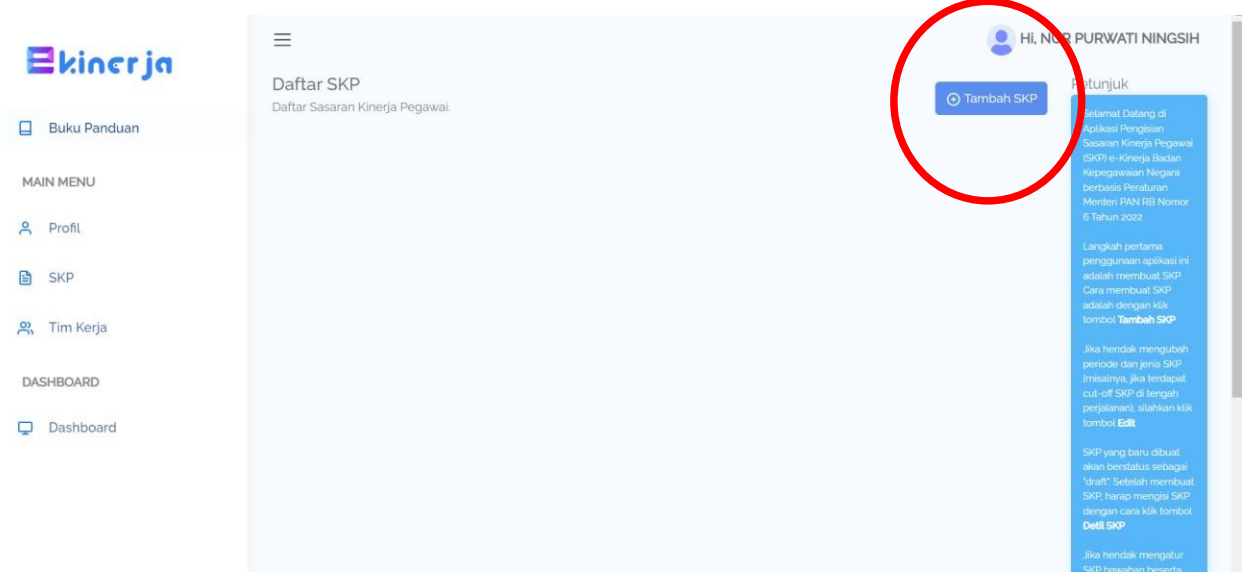

4. PASTIKAN UNOR (UNIT ORGANISASI) PEGAWAI ASN SUDAH BENAR SESUAI DG STRUKTUR ORGANISASI OPD

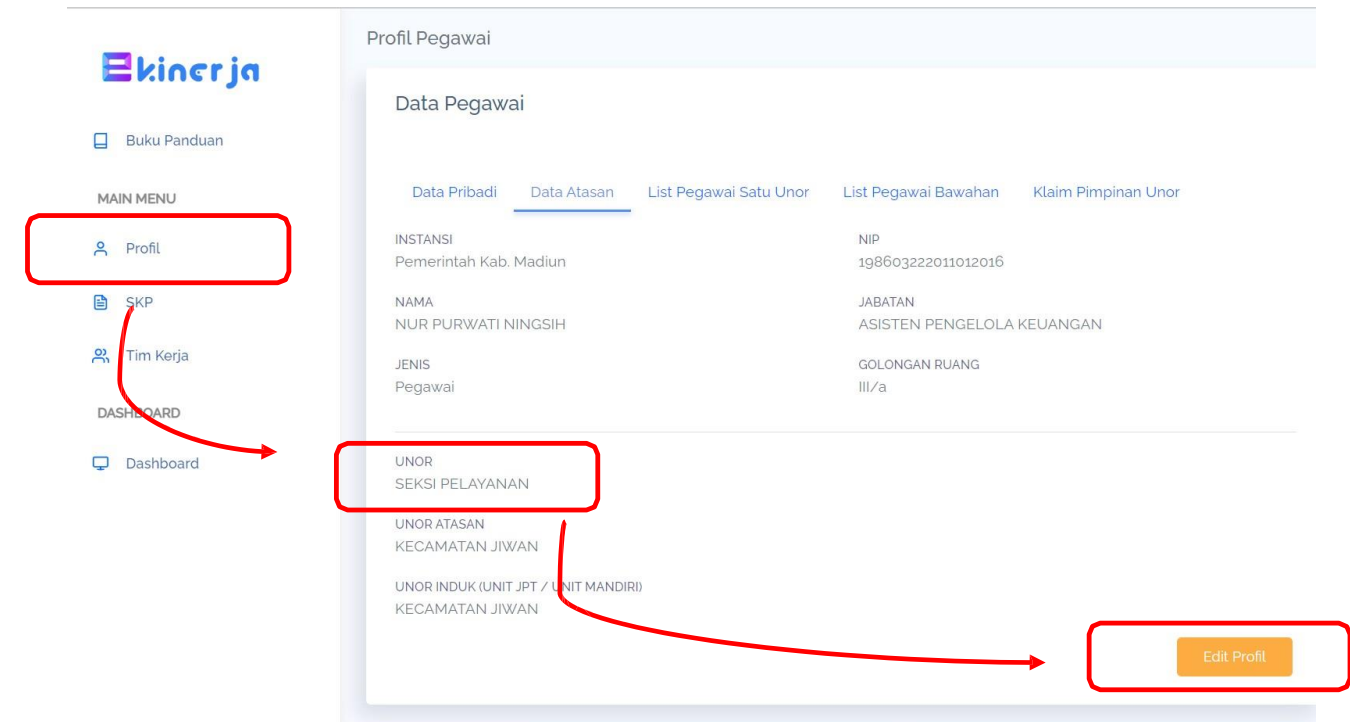

### 5. PILIH DAN KLIK MENU "SKP"

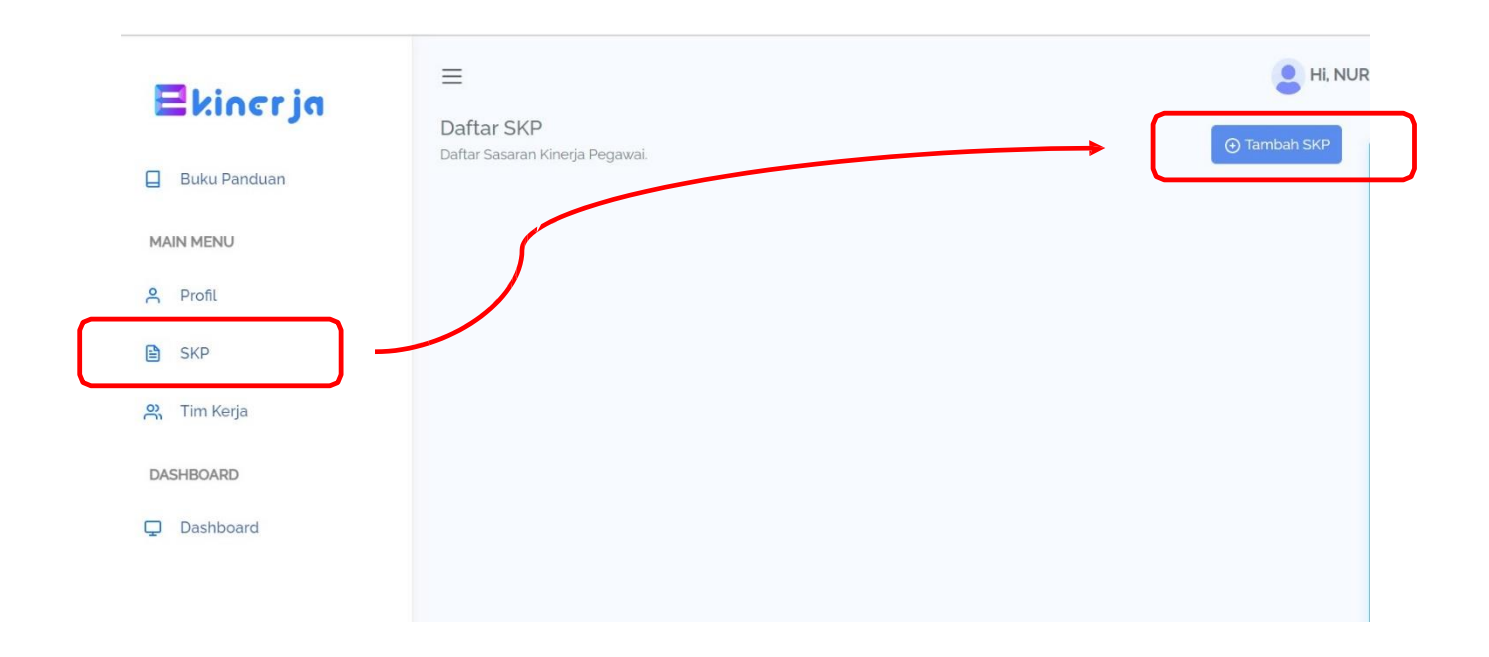

- 6. CECKLIST PADA KOLOM SKP PLT / PLH
- 7. PILIH UNOR, dimana Unit Kerja nya menjadi PLT
- 8. **ISIKAN Tanggal PERIODE AWAL kapan ybs menjadi PLT. DAN Tanggal** PERIODE AKHIR SEBAGAI PLT
- 9. PENDEKATAN 'KUANTITATIF'
- 10. OK

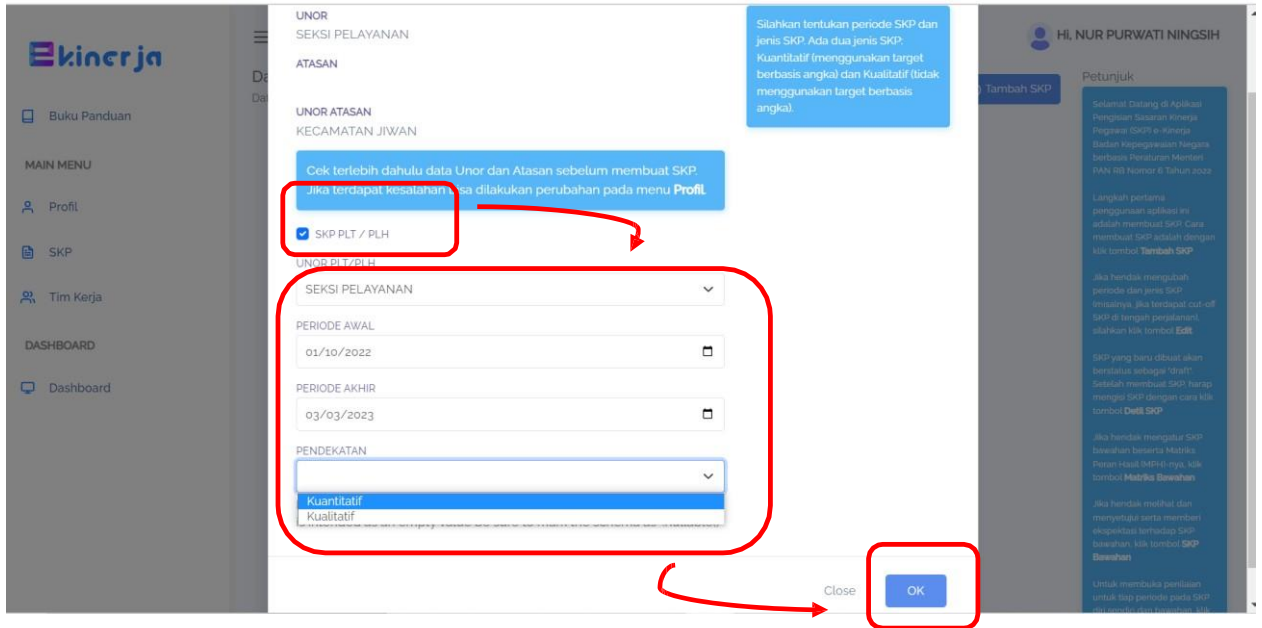

# 11. SELANJUTNYA AKAN TAMPIL MENU SEBAGAI BERIKUT

12. DAN Bawahan dapat menyesuaikan nama Atasan baru/PLT. Dengan klik "Muat Ulang" pada atasan di form Detail SKP dan Rencana Aksi

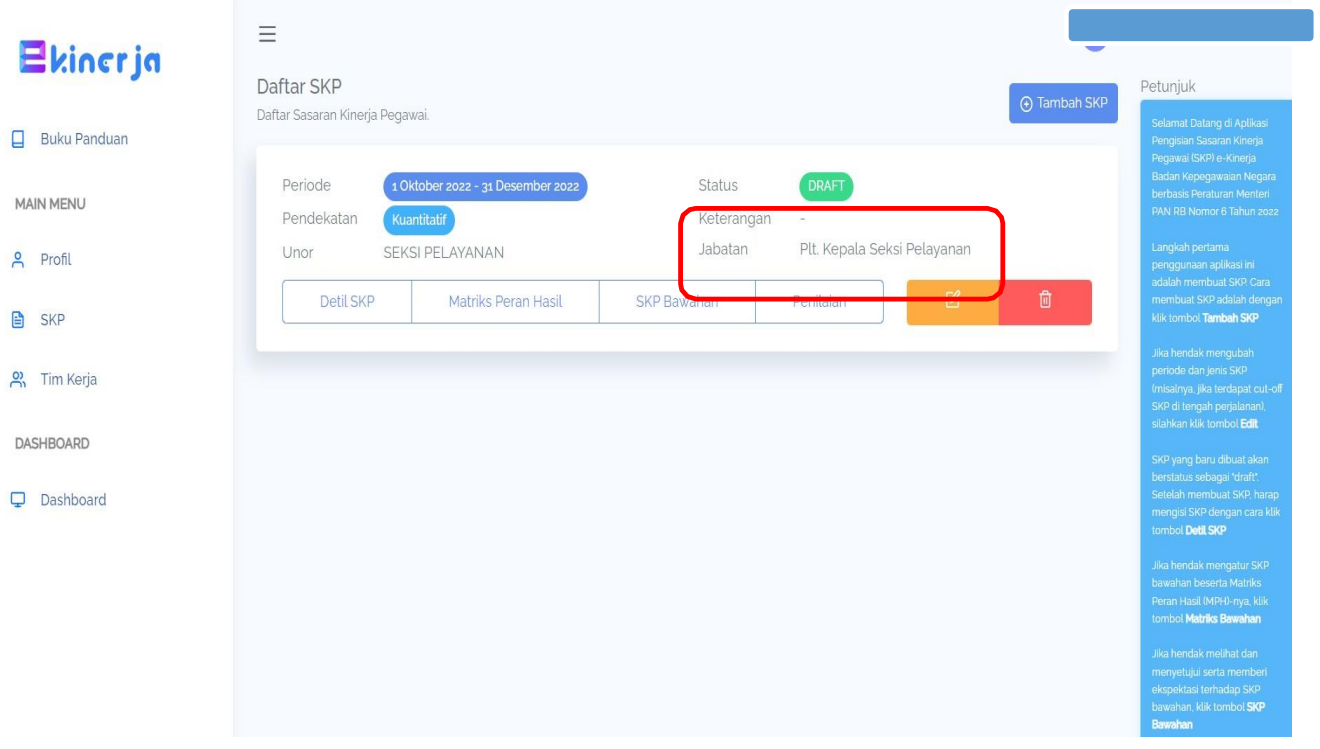

### **TATA CARA DOWNLOAD DAN CETAK SKP :**

- **A. CETAK RENCANA SKP**
- **B. CETAK FORM PENILAIAN**

### **C. CETAK DOKUMEN EVALUASI KINERJA**

#### **A. CARA CETAK RENCANA SKP**

1. Klik "SKP", kemudian klik "Detail SKP"

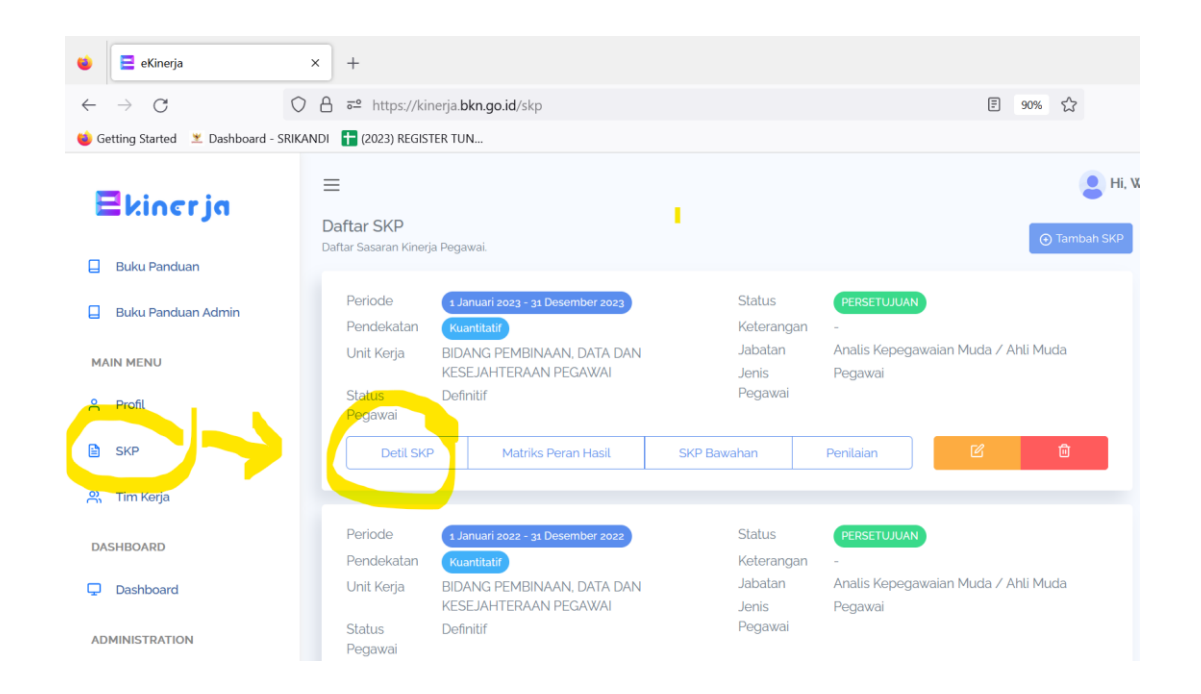

### 2. Klik "Cetak"

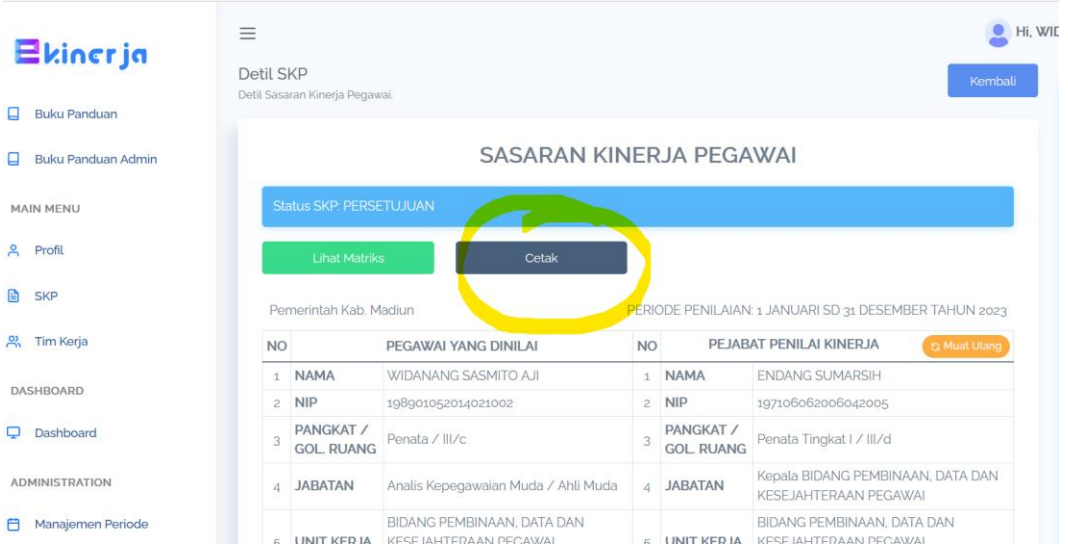

### 3. Klik "OK"

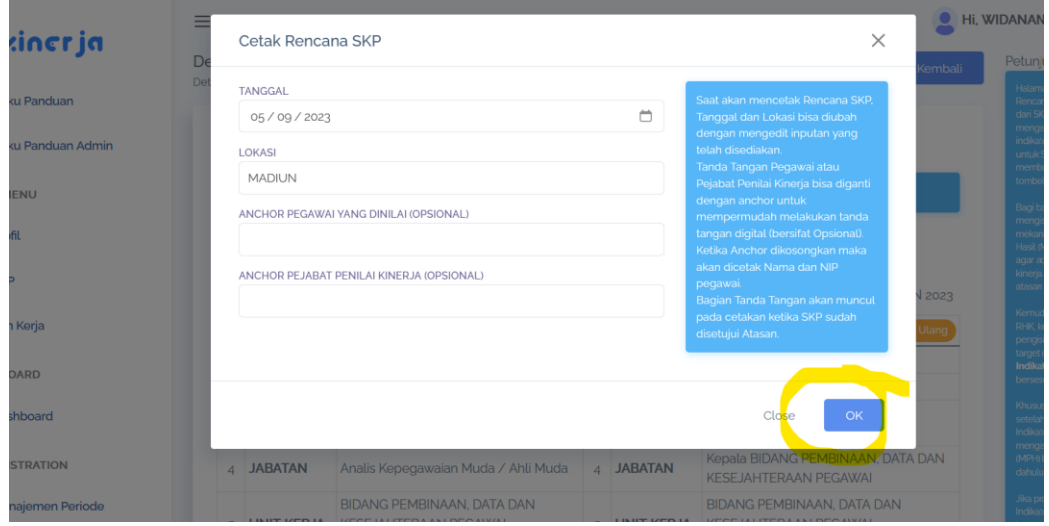

#### **B. CETAK FORM PENILAIAN**

1. Klik "SKP", selanjutnya klik "Penilaian"

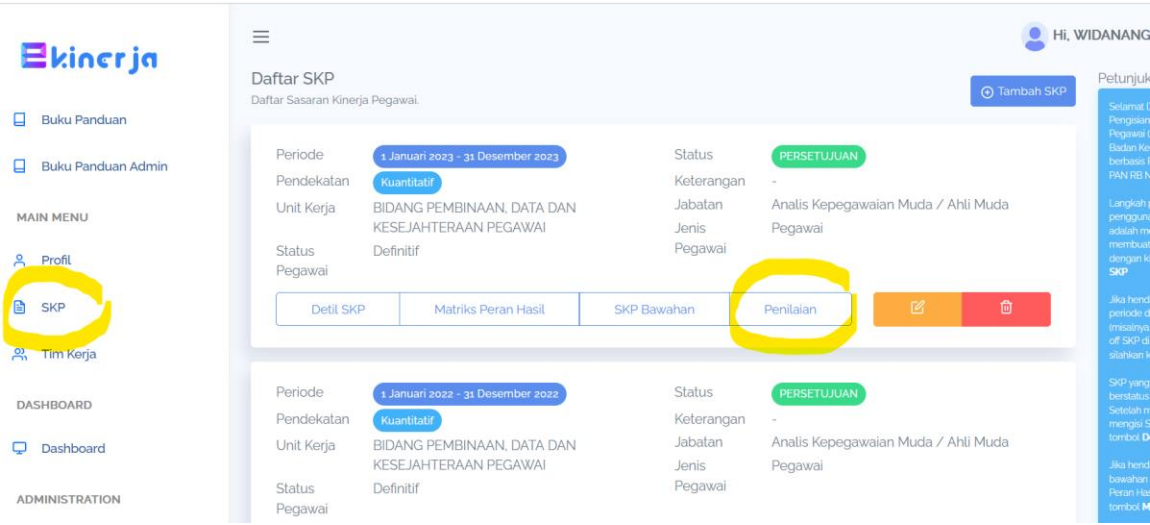

- 2. Pilih menu "Pelaksanaan Kinerja"
- 3. Pastikan Periode Penilaian Triwulan dan Penilaian Akhir Tahun telah diberikan ekspektasi / penilaian oleh atasan

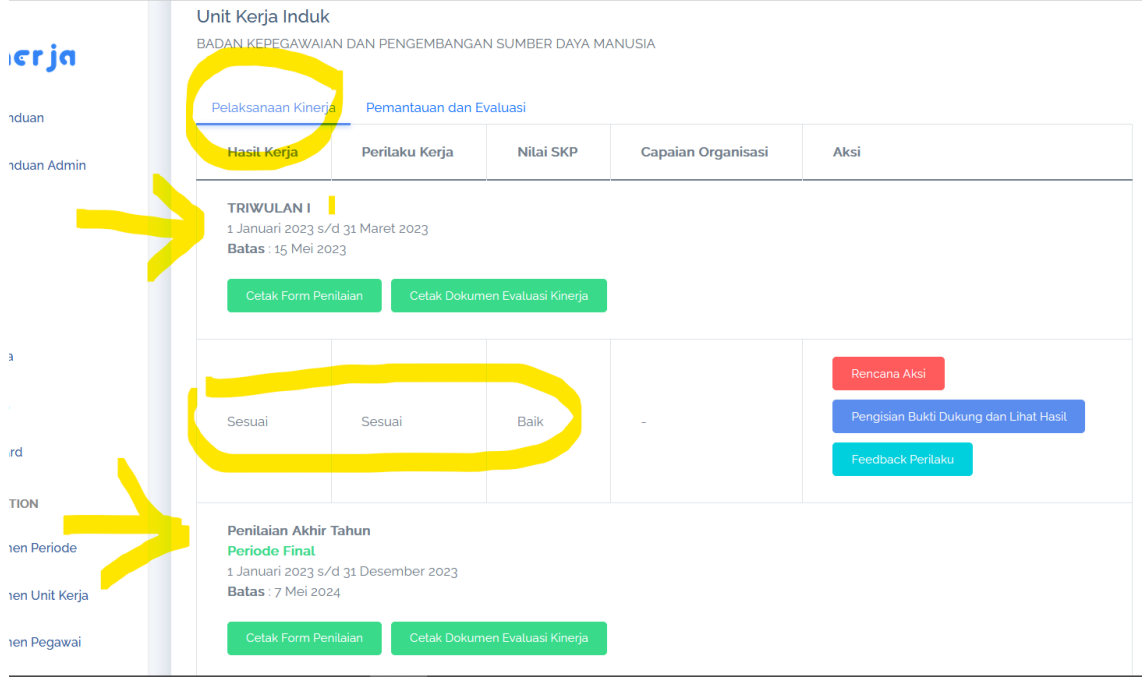

4. Pada Penilaian Akhir Tahun , silahkan pilih dan klik " Cetak Form Penilaian

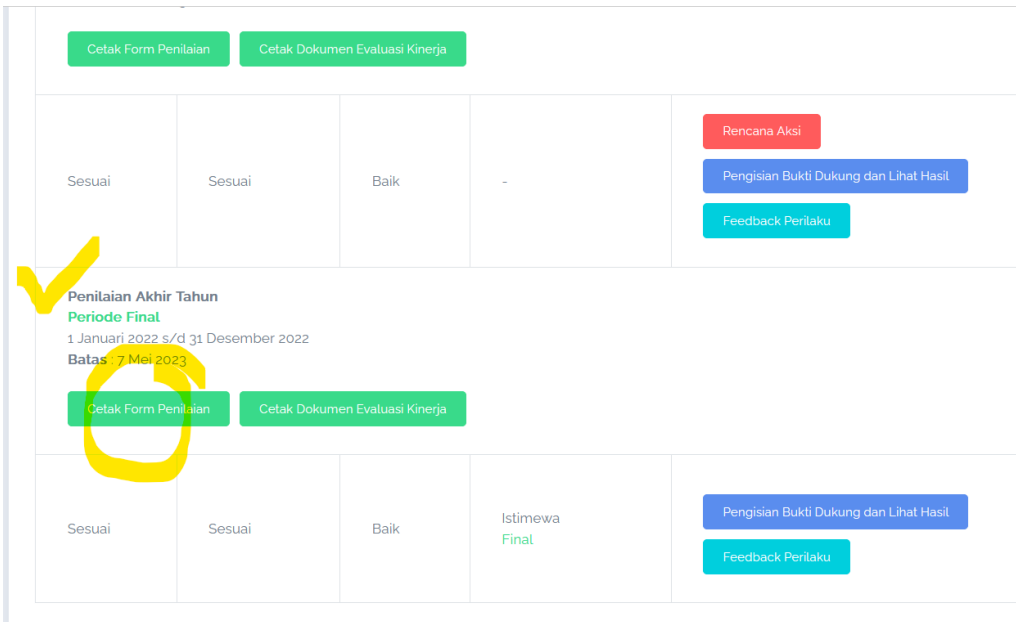

5. Kemudian lik "OK"

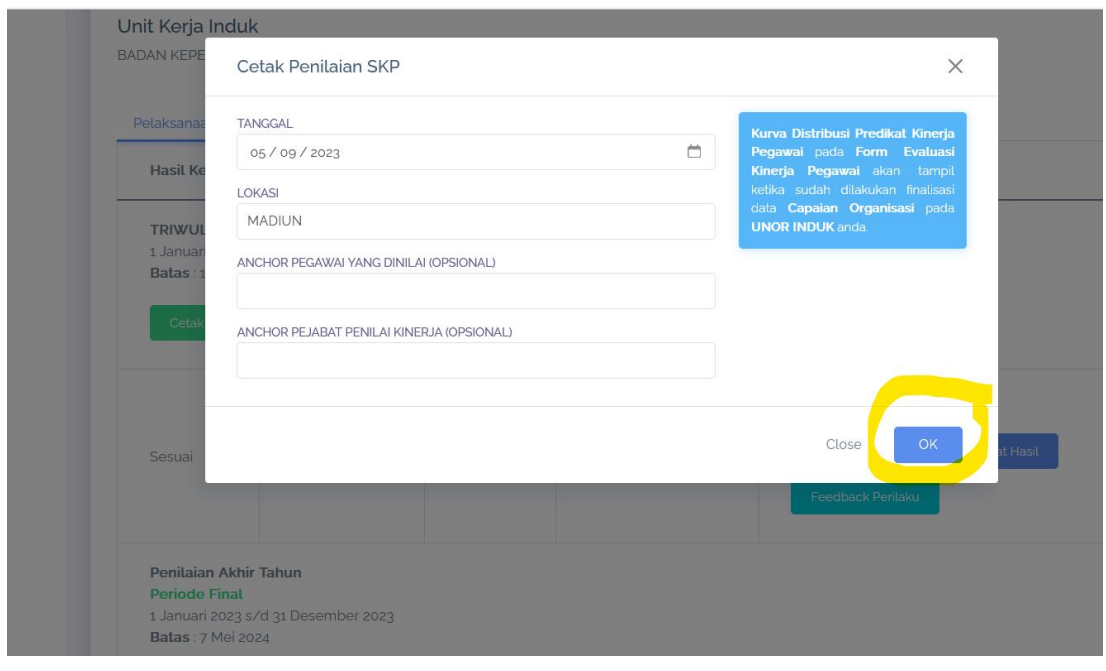

### **C. CETAK DOKUMEN EVALUASI KINERJA**

1. Pada Penilaian Akhir Tahun , silahkan pilih dan "Cetak Dokumen Evaluasi Kinerja"

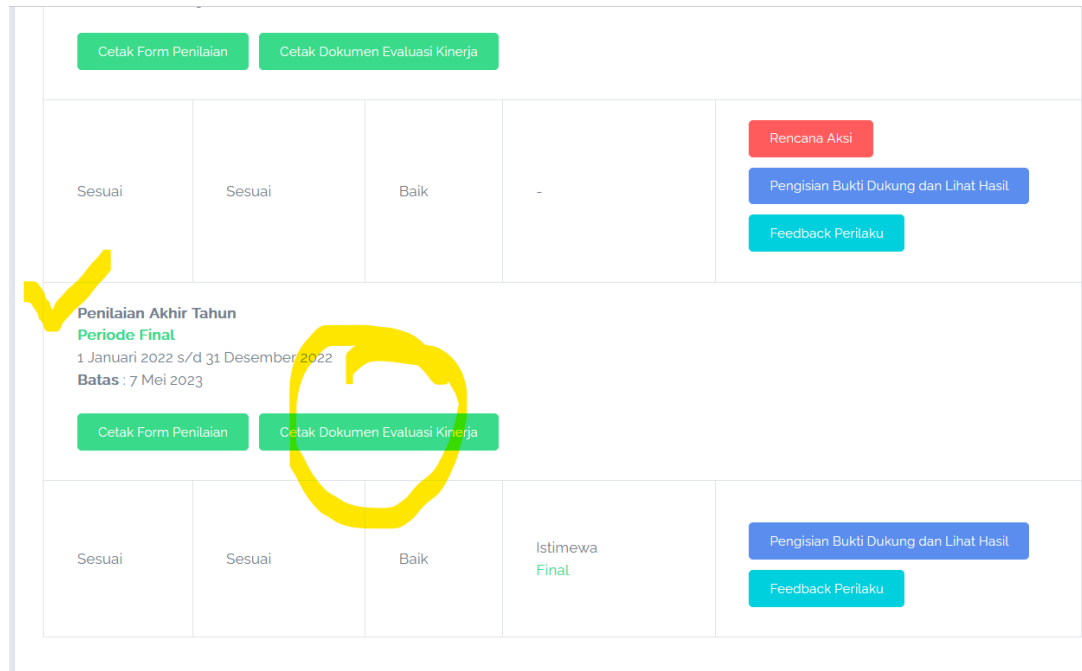

### 2. Selanjutnya klik "OK"

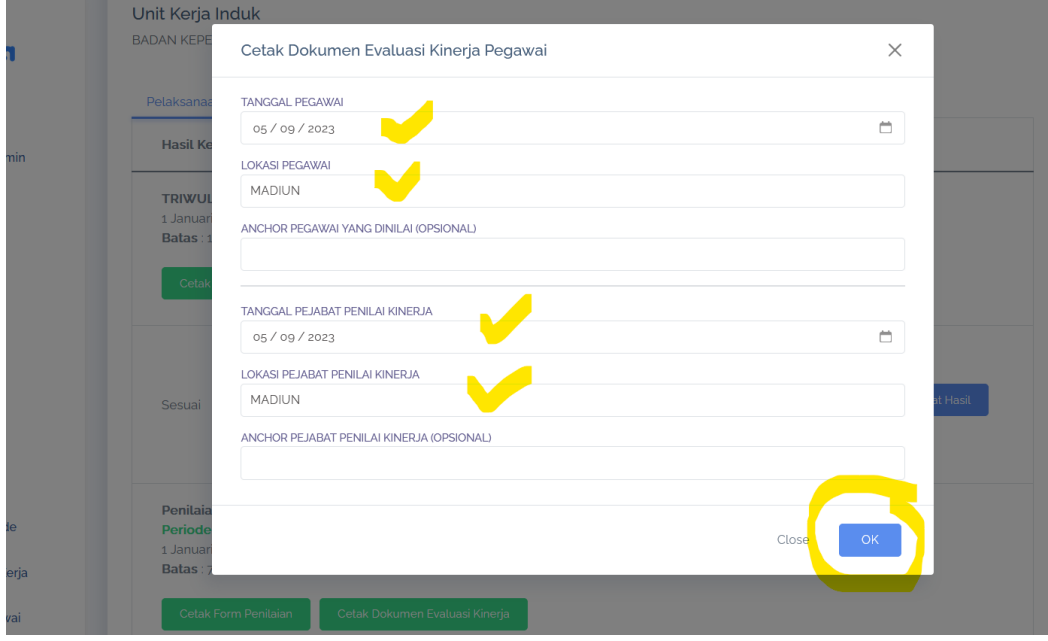

### **D. PERHATIAN**

Jika hasil download tidak muncul, cek pada layar laptop / computer terdapat "Pop-Up" , silahkan klik "Options" dan "Allow" / Ijinkan

### TATA CARA MENURUNKAN STATUS / MERUBAH STATUS MENJADI = "PERSETUJUAN, DRAFT, PENGAJUAN"

- 1. Apabila akan merubah status SKP, maka ;
- 2. Silahkan masuk / login ekinerja dari akun atasannya
- 3. Selanjutnya klik "SKP Bawahan"

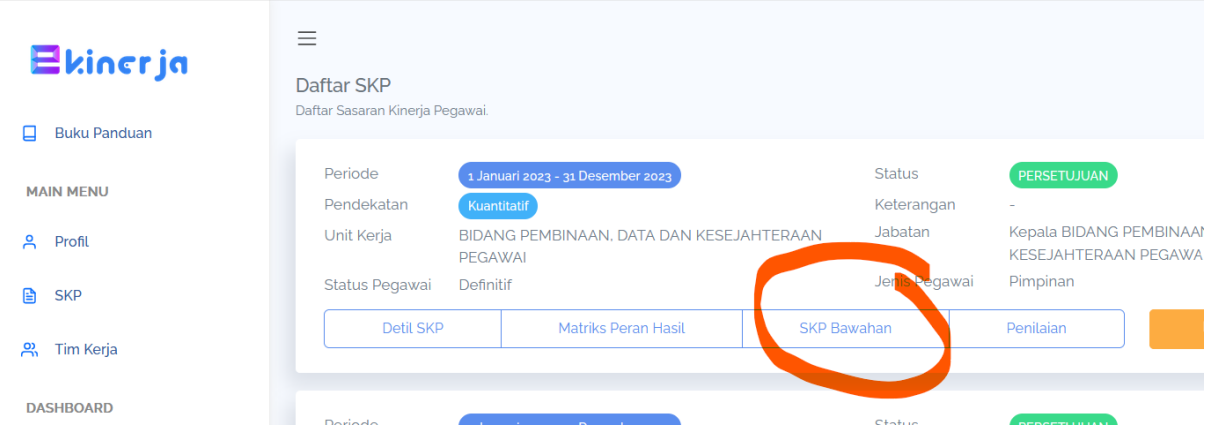

- 4. Silahkan cari dan pilih ASN yang akan dirubah statusnya
- 5. Pada menu Aksi, klik "Detail"

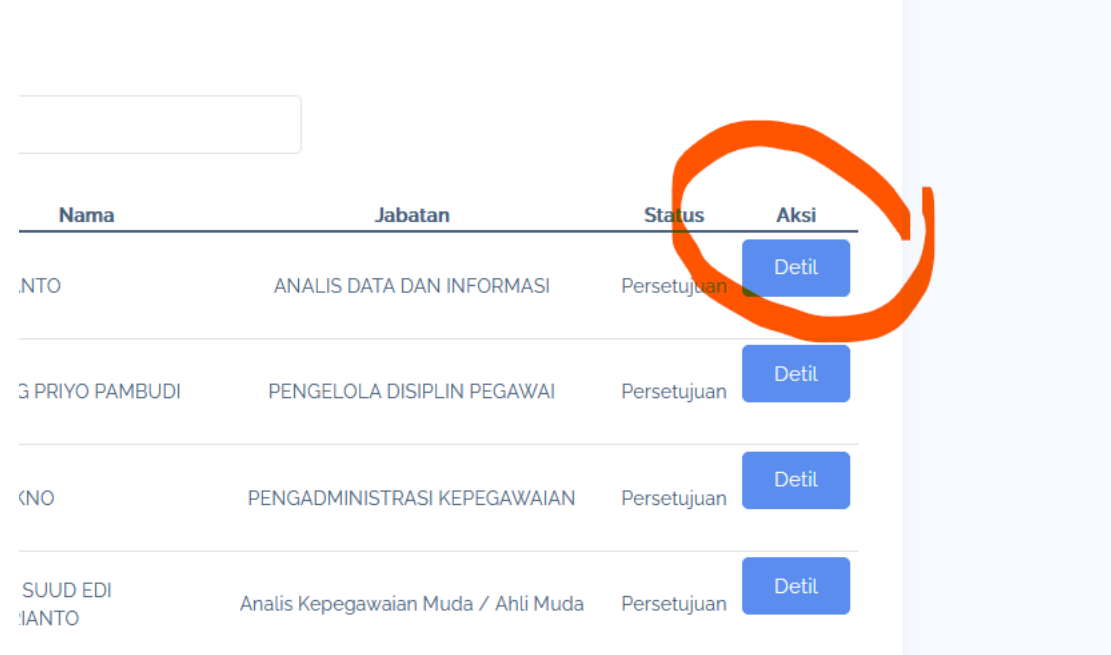

# 6. Selanjutnya klik "Edit Status"

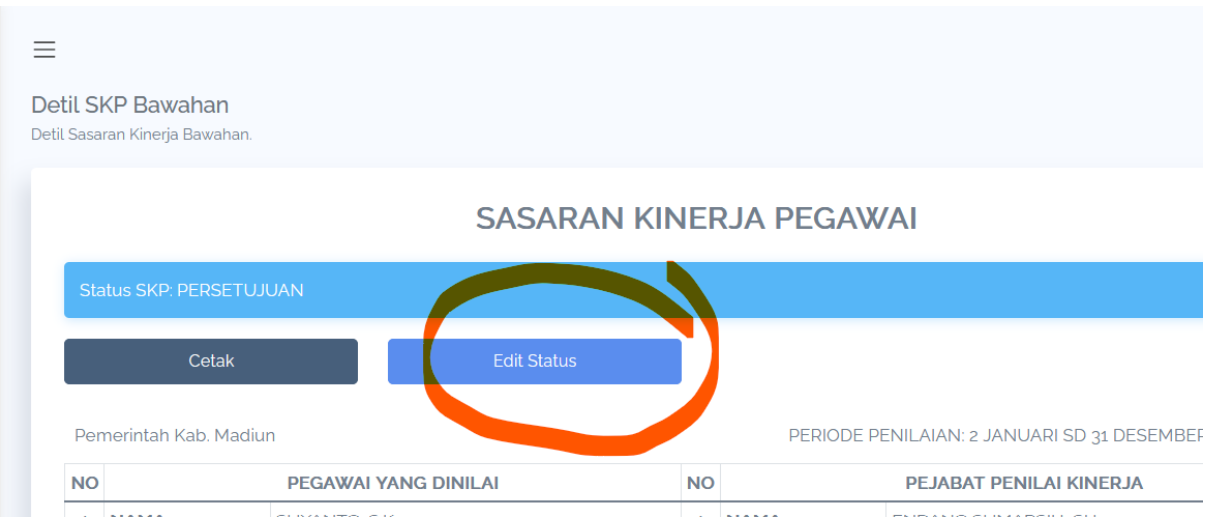

7. Pada kolom Status, silahkan cari dan pilih jenis statunya.

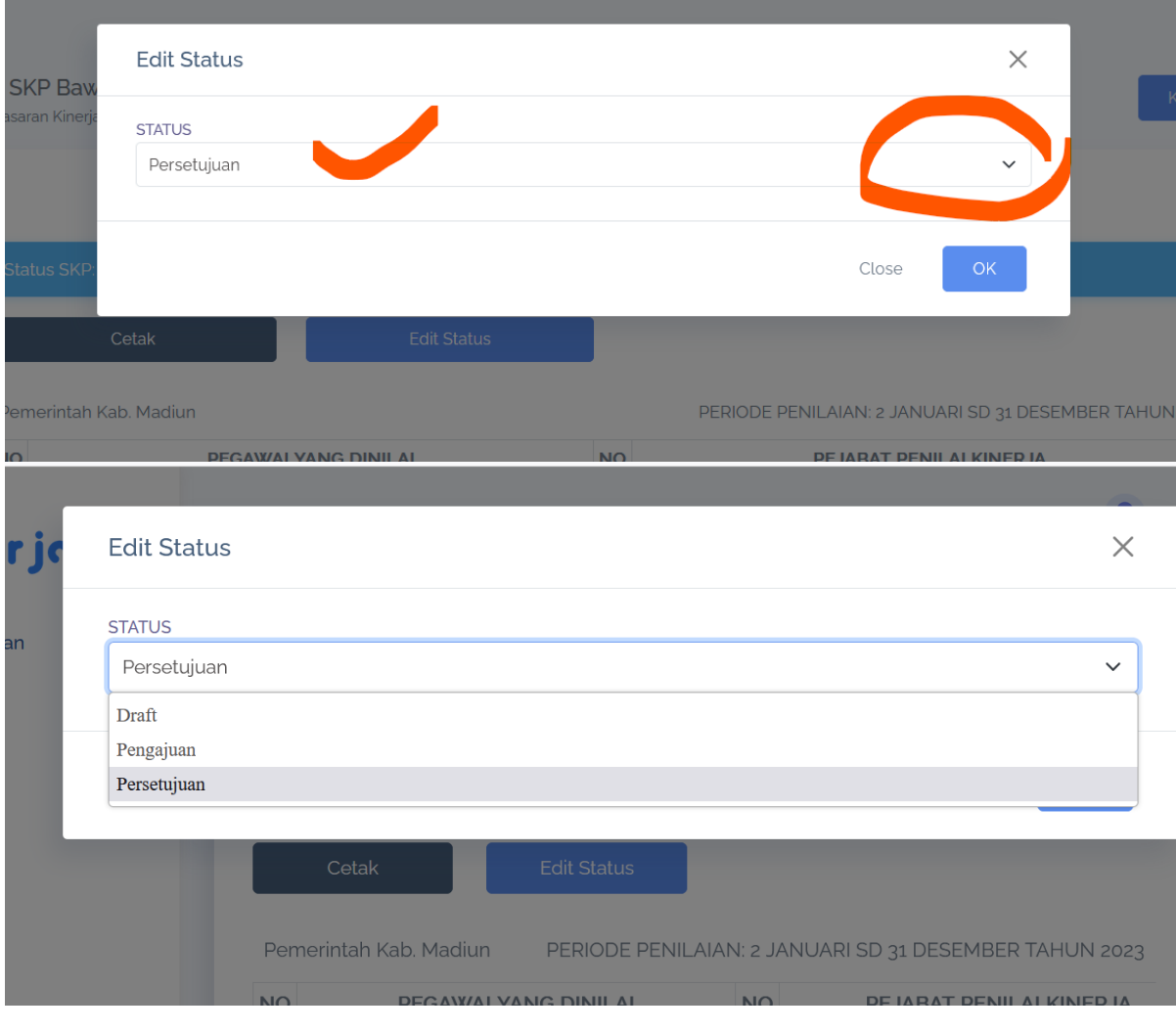

### CARA SINKRONISASI SKP BAWAHAN

- 1. Apabila akan melakukan sinkronisasi SKP, maka ;
- 2. Silahkan masuk / login ekinerja dari akun atasannya
- 3. Selanjutnya klik "Matrik Peran Hasil"

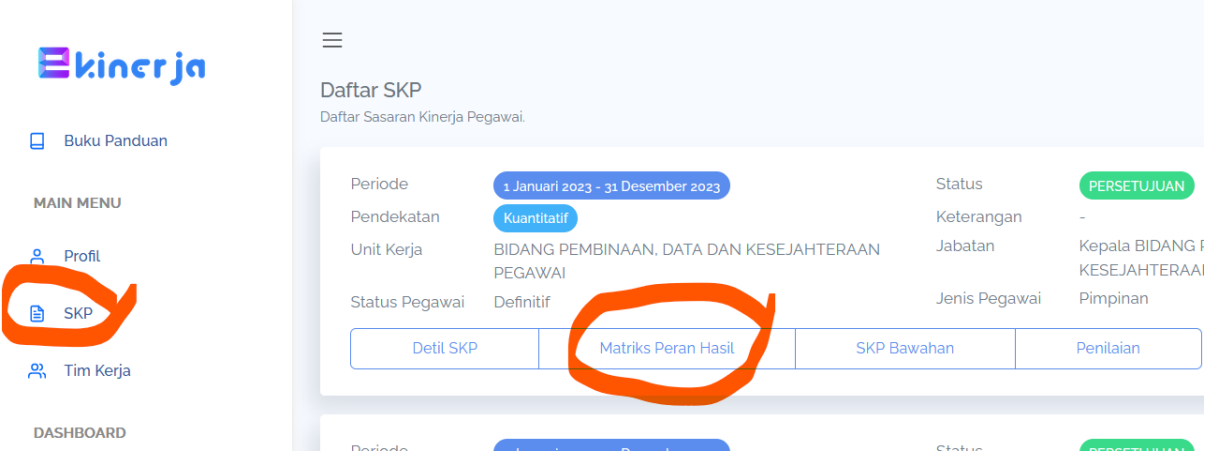

- 4. Silahkan pilih "Unit Kerja" nya
- 5. Kemudian klik ""Matrik Peran Hasil"

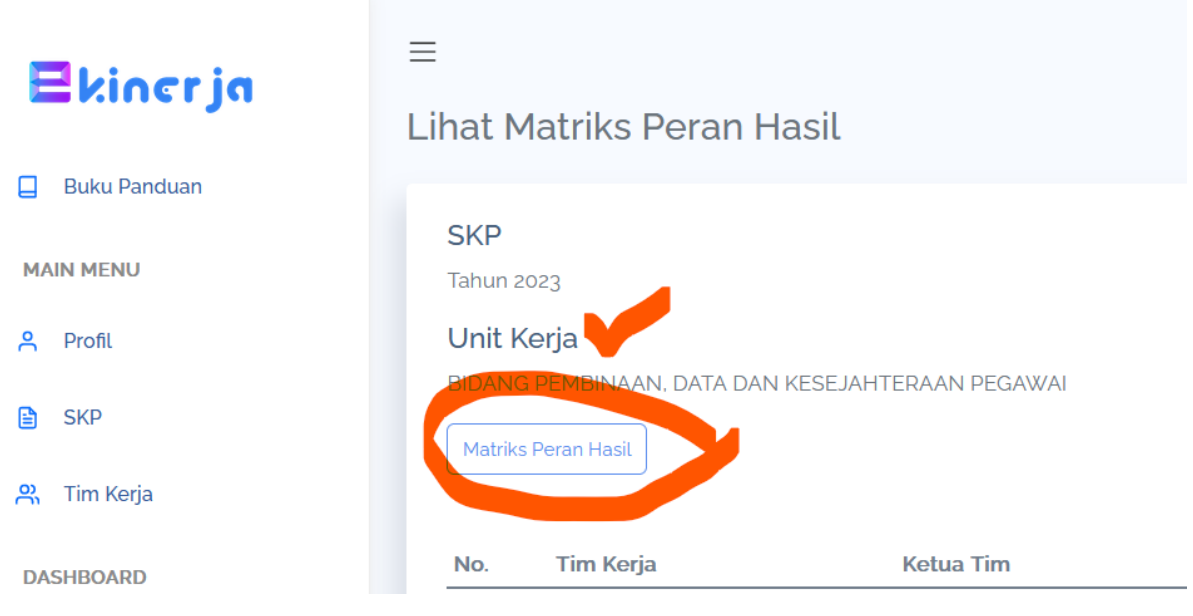

### 6. Selanjutnya klik "Sinkronisasi SKP Bawahan"

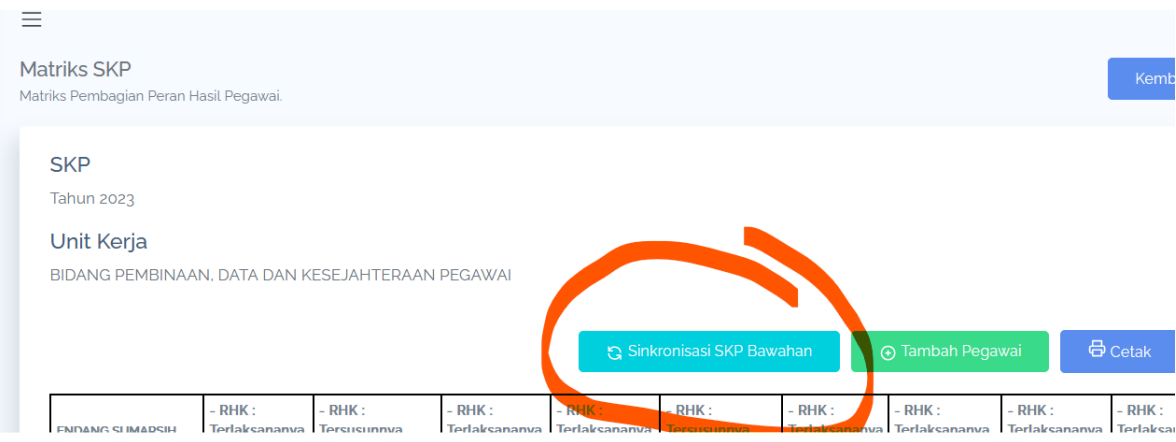

TERIMA KASIH

# BIDANG PEMBINAAN, DATA DAN KESEJAHTERAAN PEGAWAI

BKPSDM KABUPATEN MADIUN